#### HAC450/HAC850/HAC1650 シリーズ

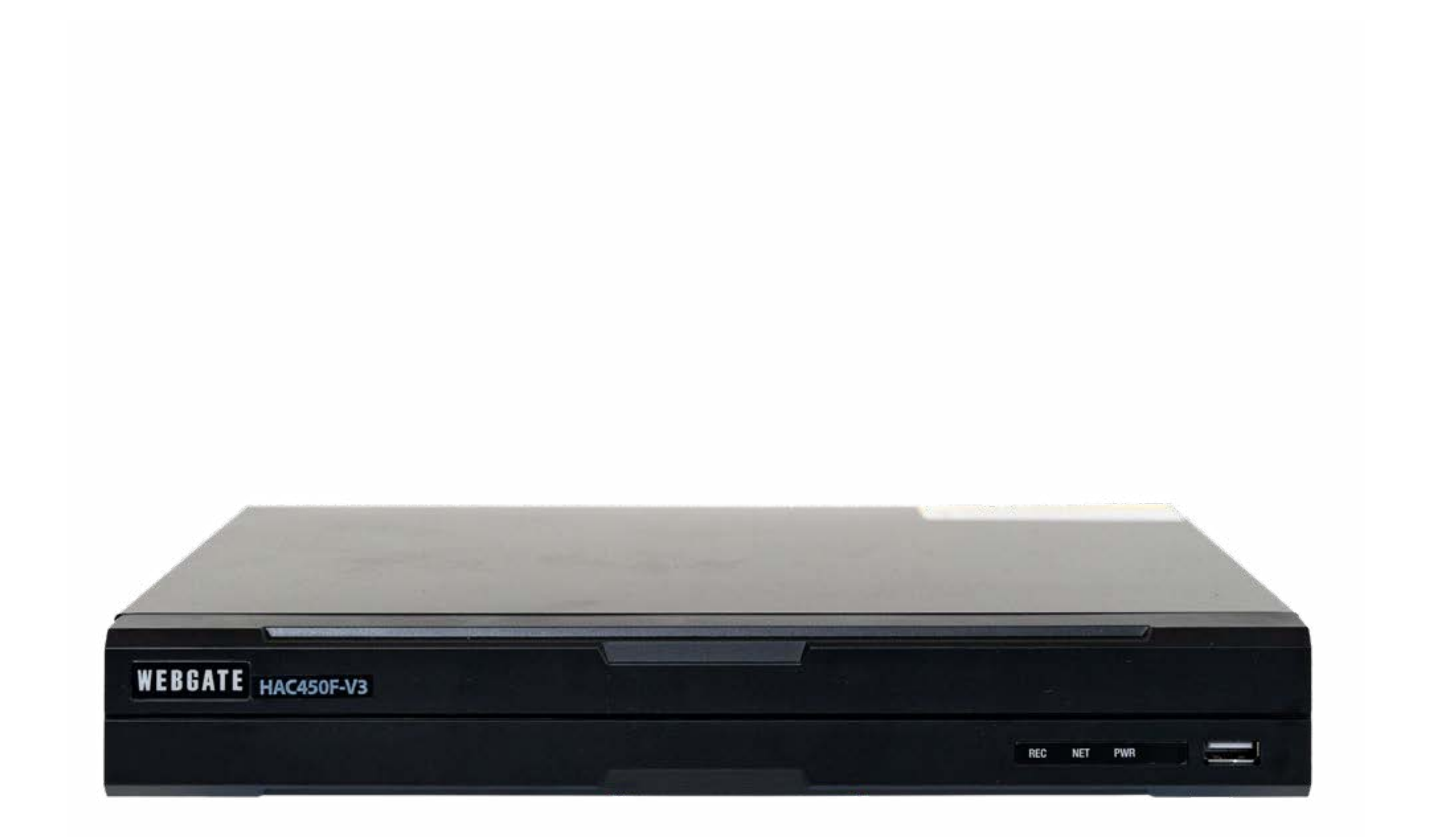

#### このマニュアルは、簡易マニュアルのため機能を 抜粋して紹介しています。

機器の操作前に必ず取扱説明書をお読みください。

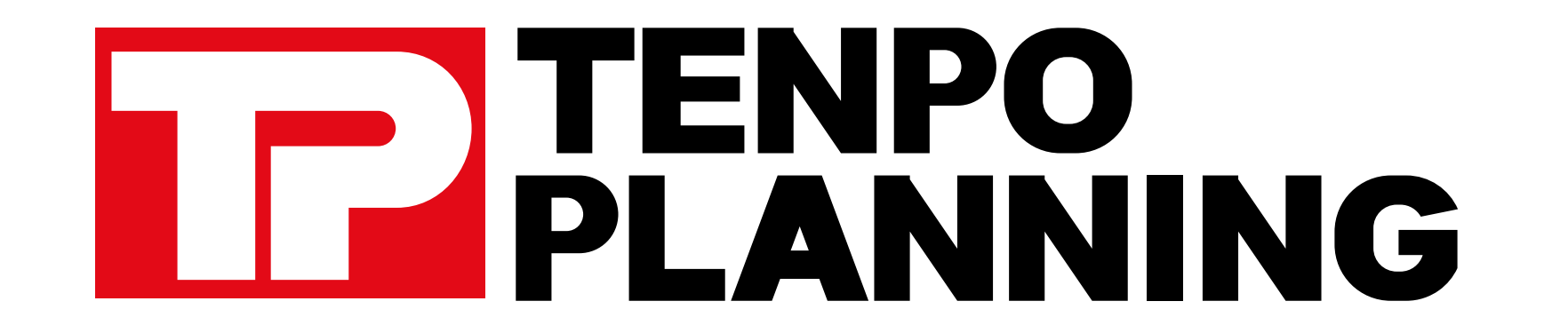

## DVR 簡易操作マニュアル

<span id="page-1-0"></span>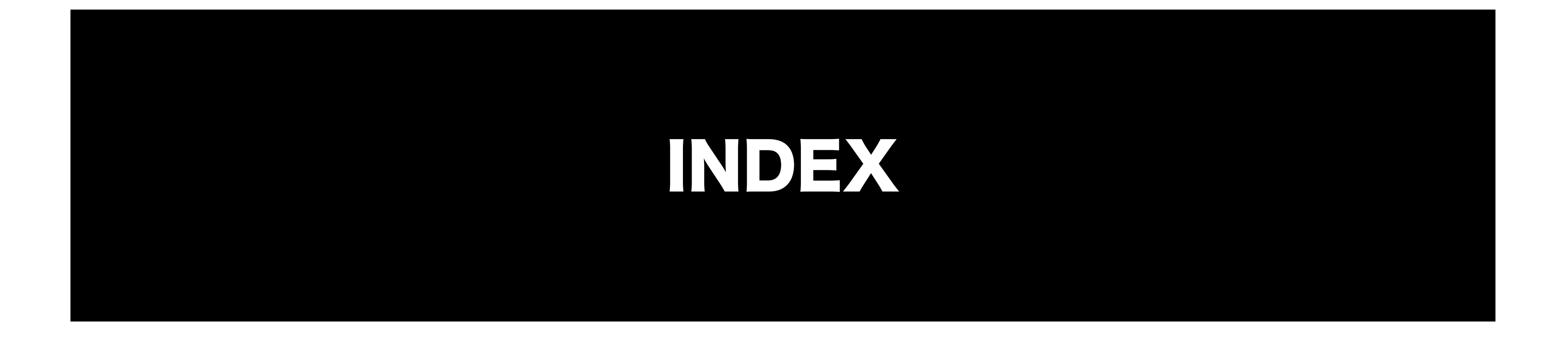

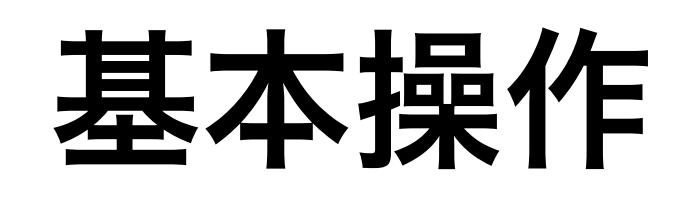

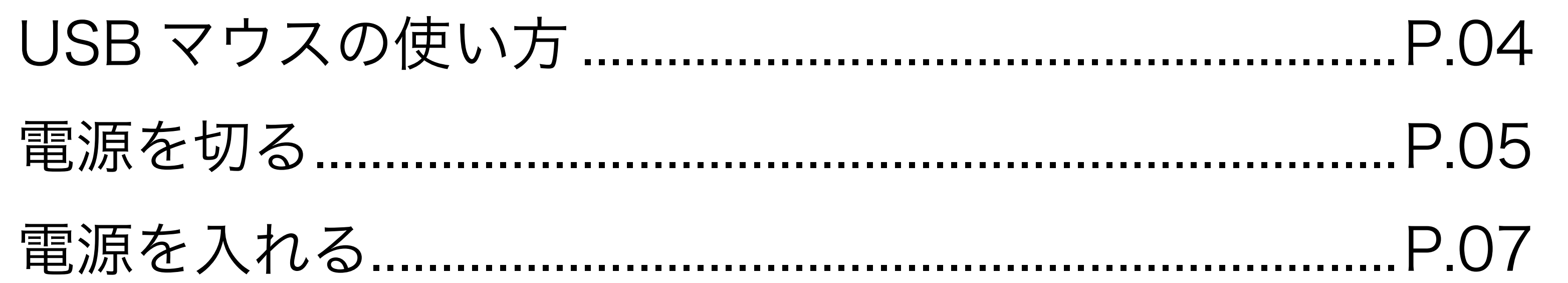

録画データの再生方法

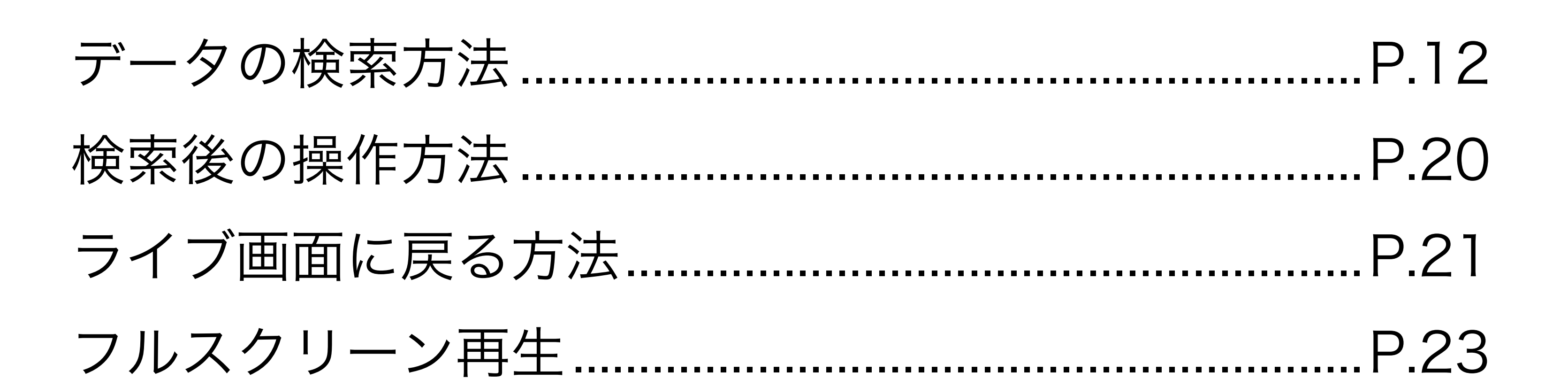

### USB メモリへのバックアップ方法

<span id="page-2-0"></span>

## 基本操作方法

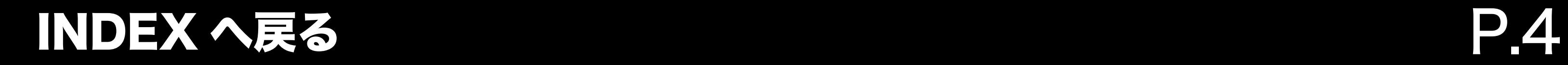

### <span id="page-3-0"></span>基本操作 USB マウスの使い方

1. USB マウスを本体正面の USB 端子に接続します。 マウスを動かして、カーソルの反応を確認してください。

P USB マウスが認識しない場合、DVR 本体を 再起動することで認識する事があります。

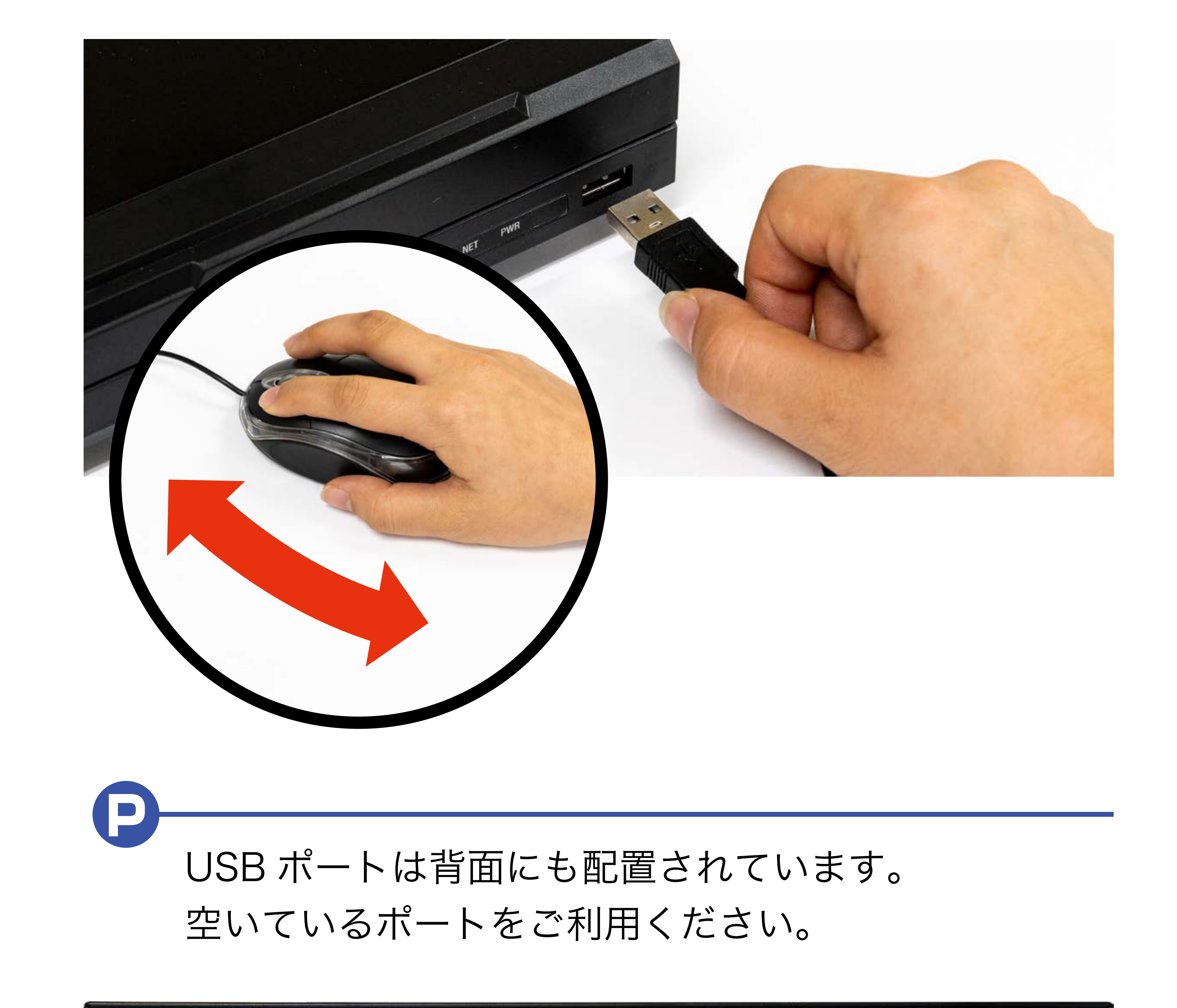

 $\frac{1}{2}$   $\frac{1}{2}$   $\frac{1}{2}$ 

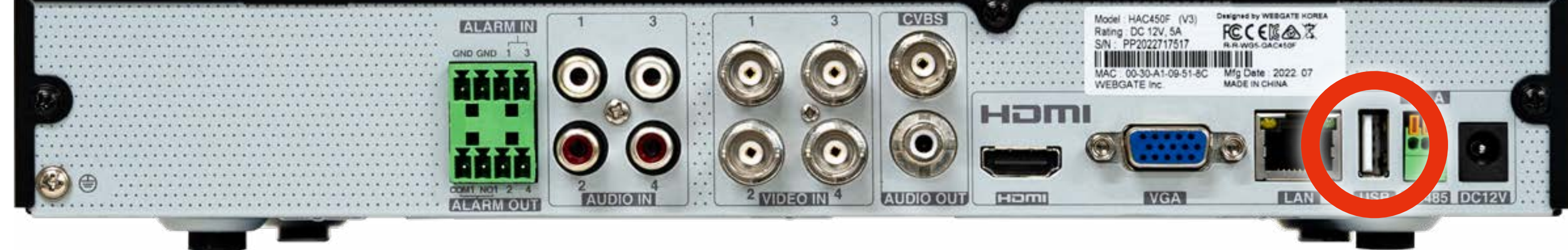

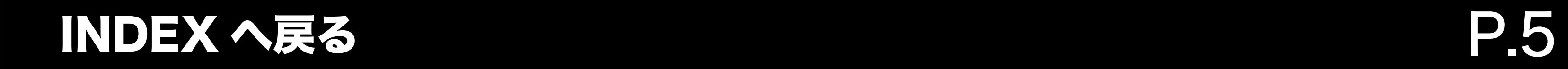

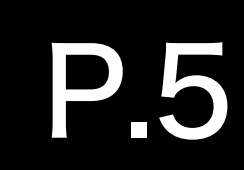

#### 1. ライブ画面上でマウスを右クリックし、 『システム』 から『電源オフ』 を選択します。

<span id="page-4-0"></span>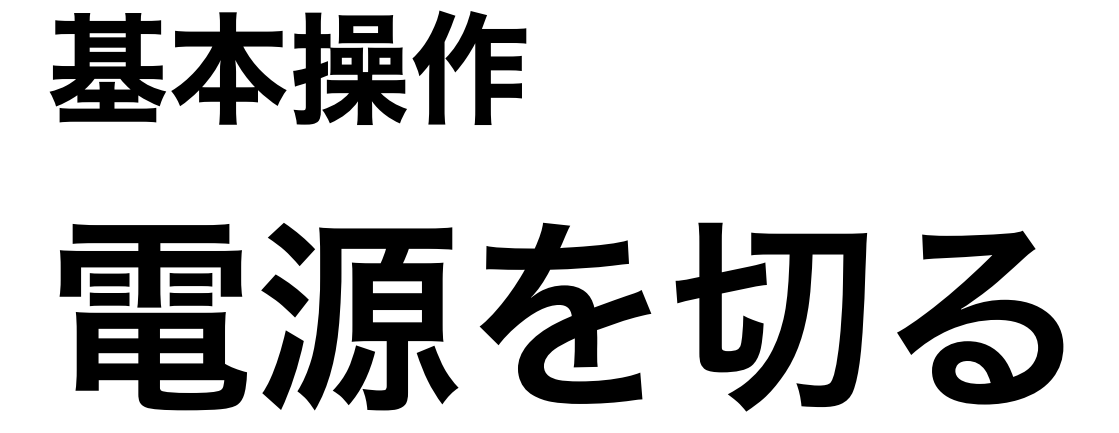

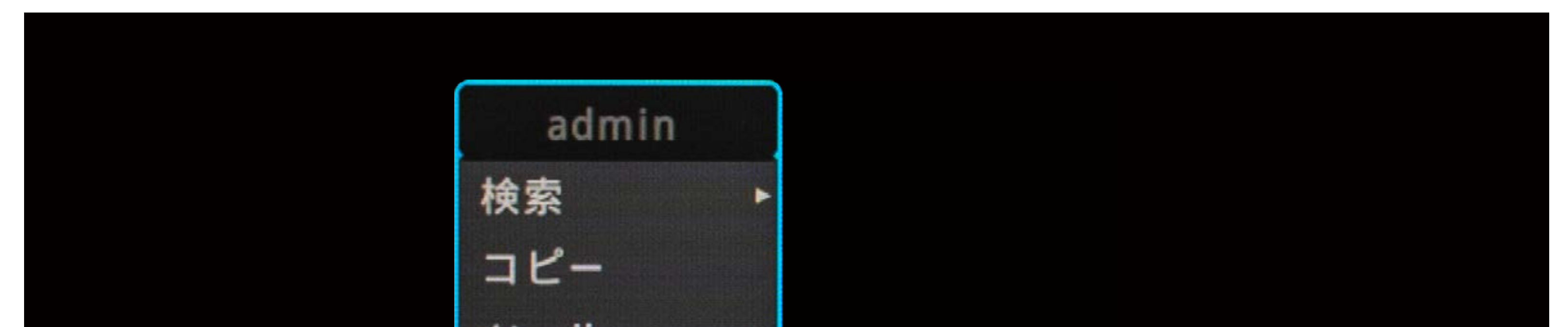

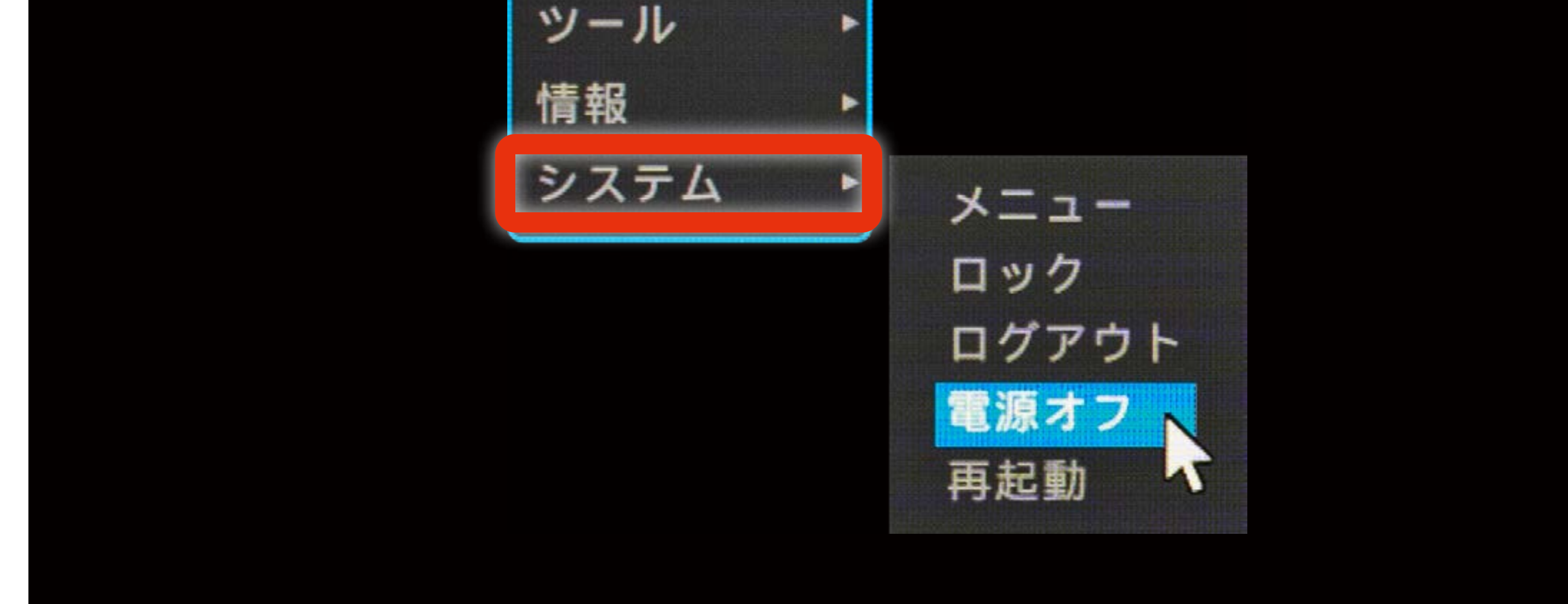

#### P リモコンから操作を行う場合は、リモコンの 「FUNC」 ボタンを押してメニューを開き、その後上下左右および 中央のエンター ( 決定 ) キーで操作を行ってください。

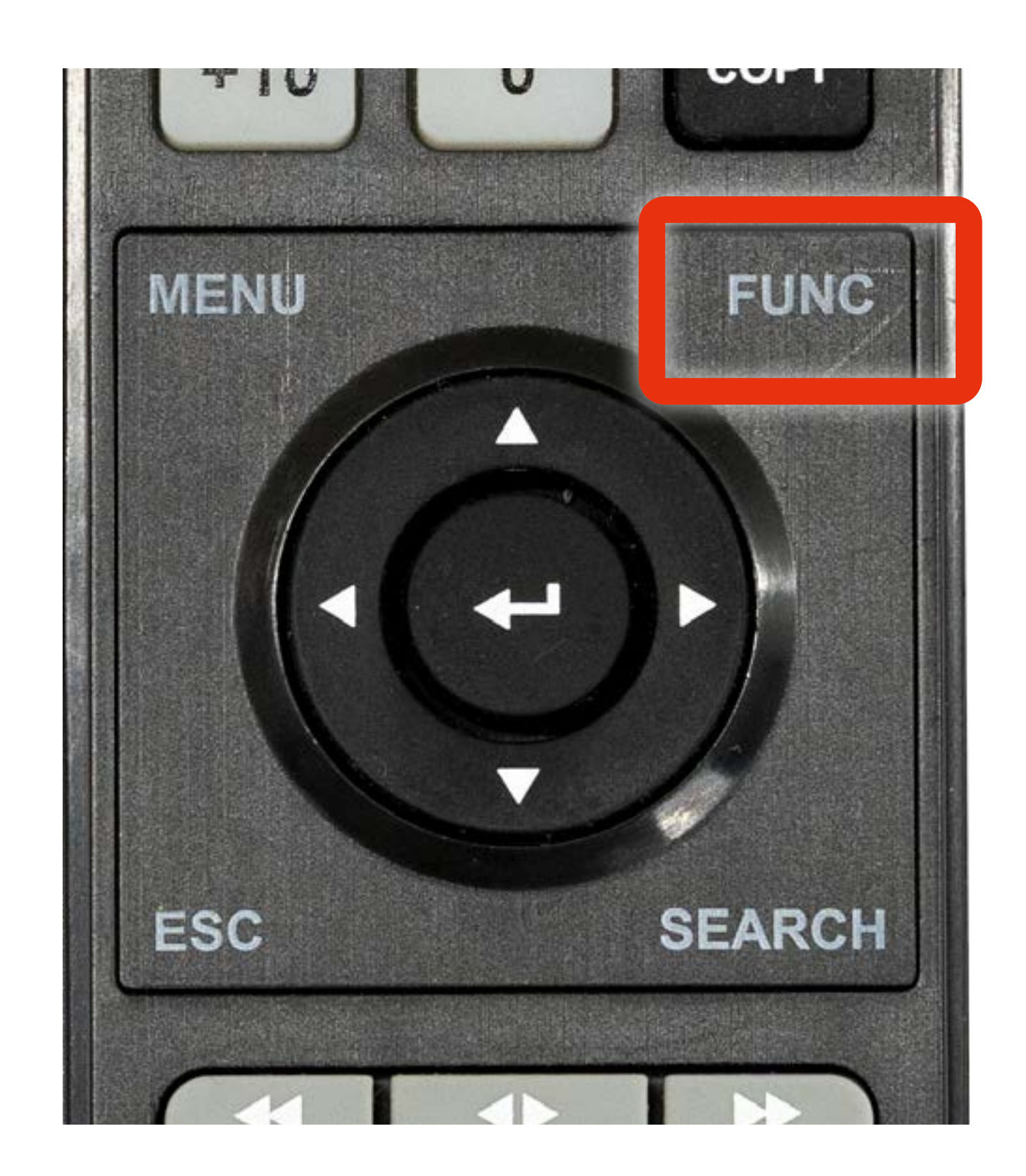

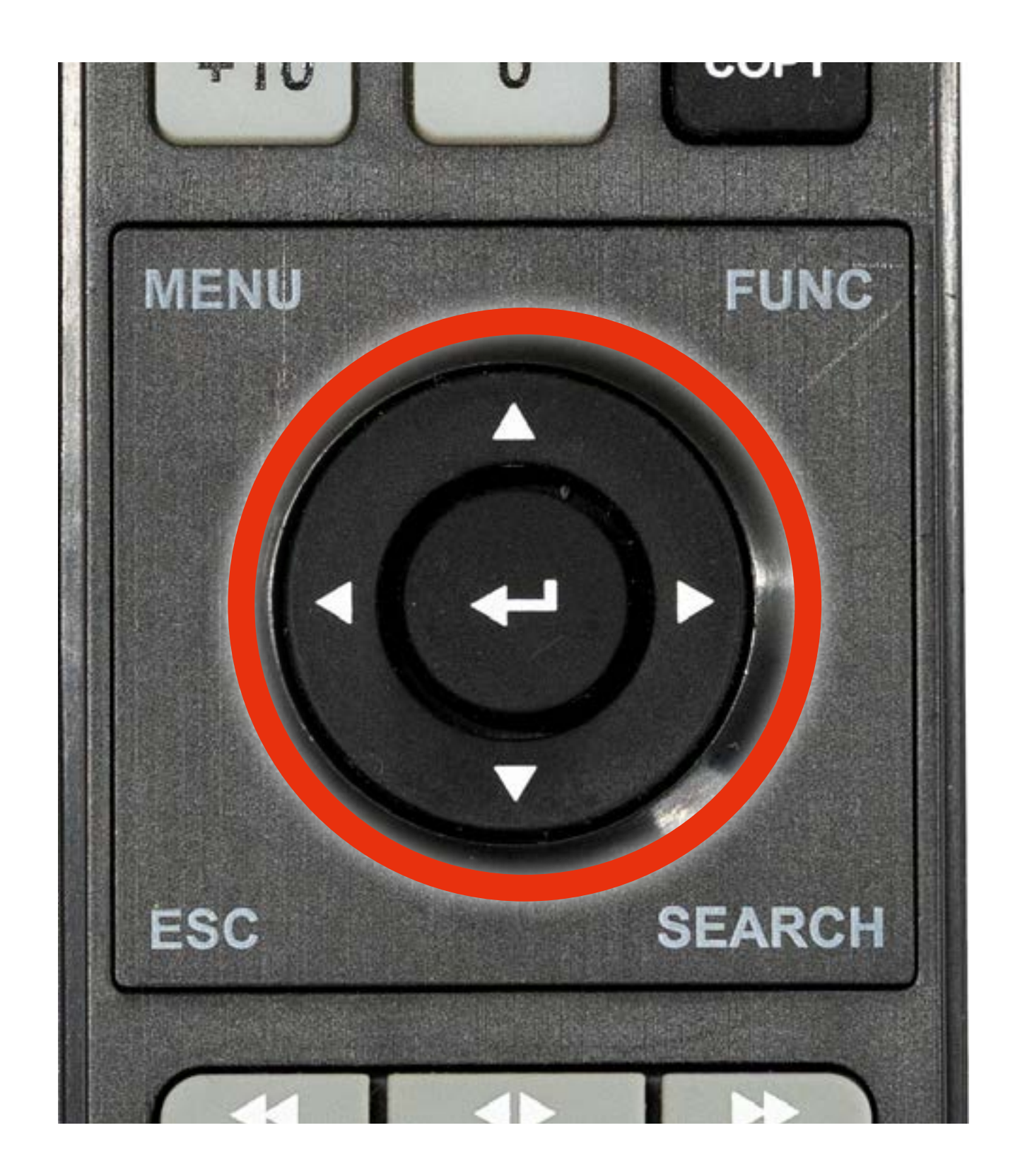

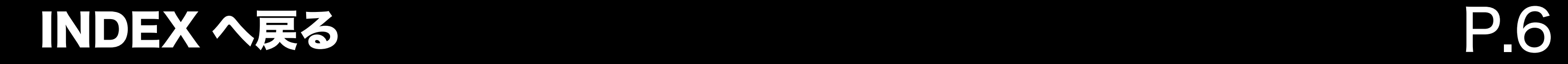

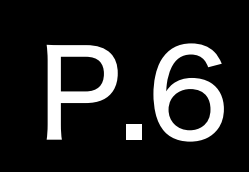

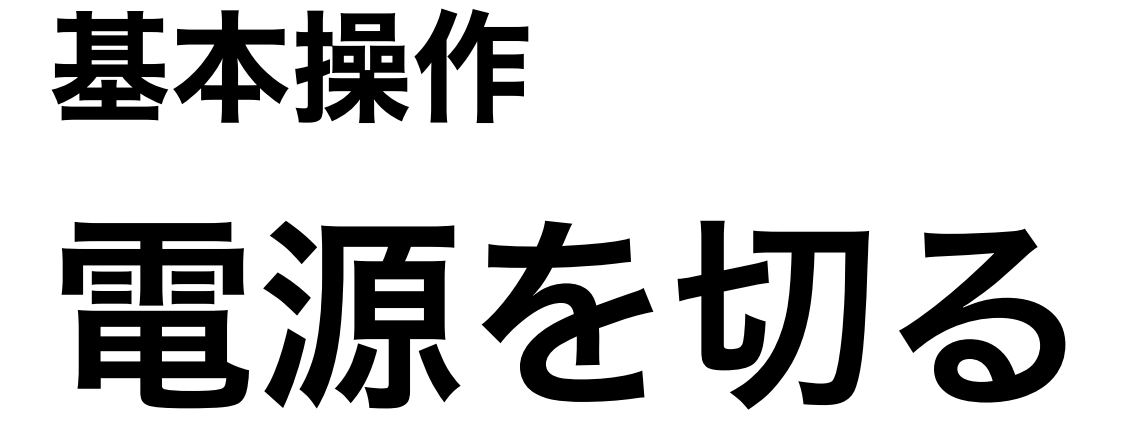

# 電源を正常にOFF できなかった場合、 故障の原因となることがありますのでご注意ください。

2. 「DVR を終了しますか?」というウィンドウが表示されたら、 『はい』 を選択します。

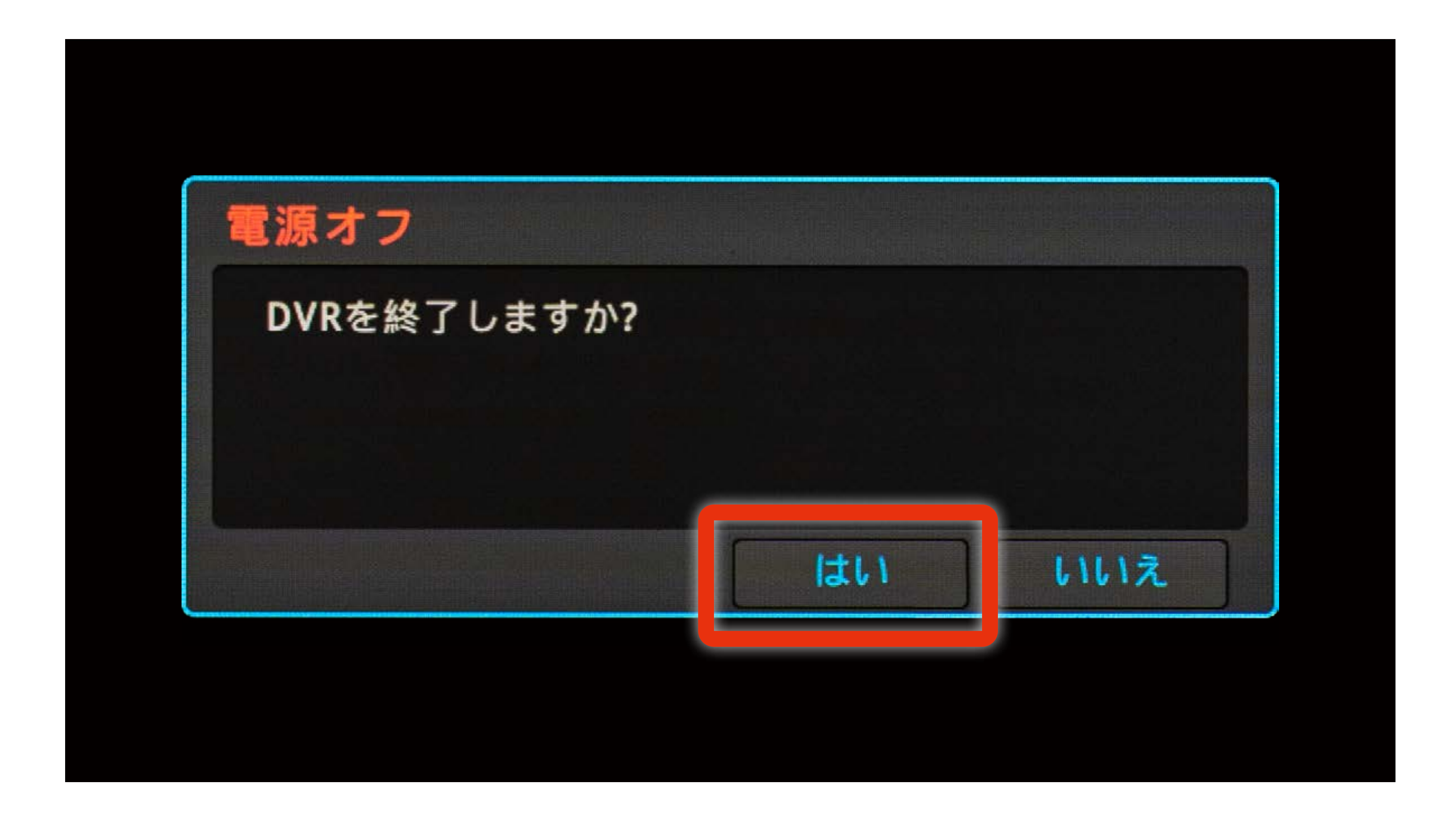

#### D 本体正面の「電源(PWR)ランプ」が消灯されていれば、 電源は正常に OFF 状態となっています。

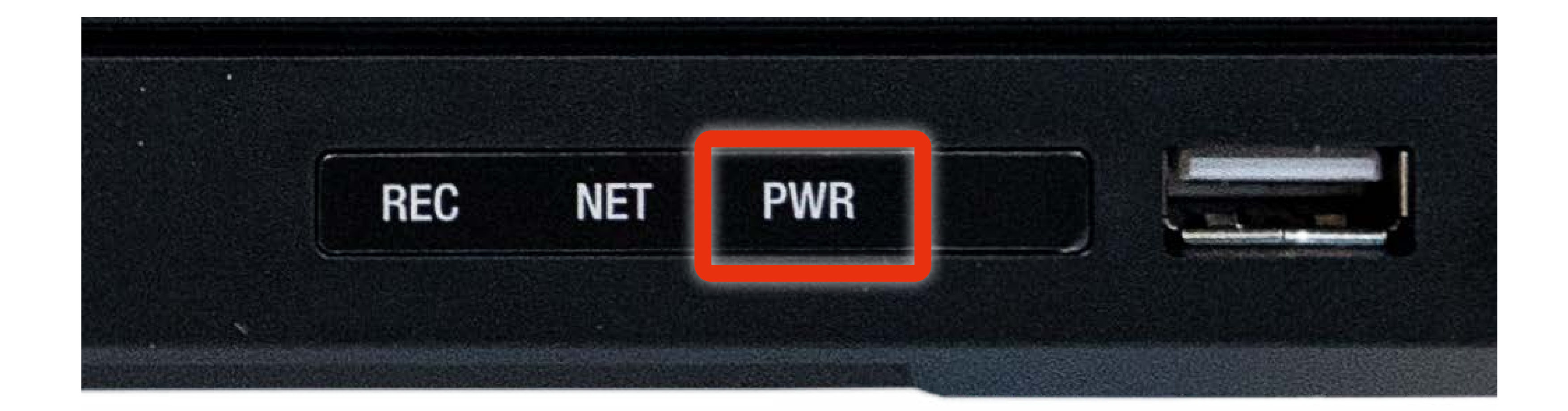

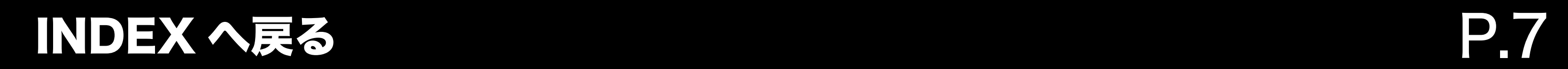

### <span id="page-6-0"></span>基本操作 電源を入れる

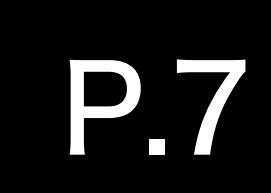

#### 1. DVR の電源が正常に終了していることを確認してください。

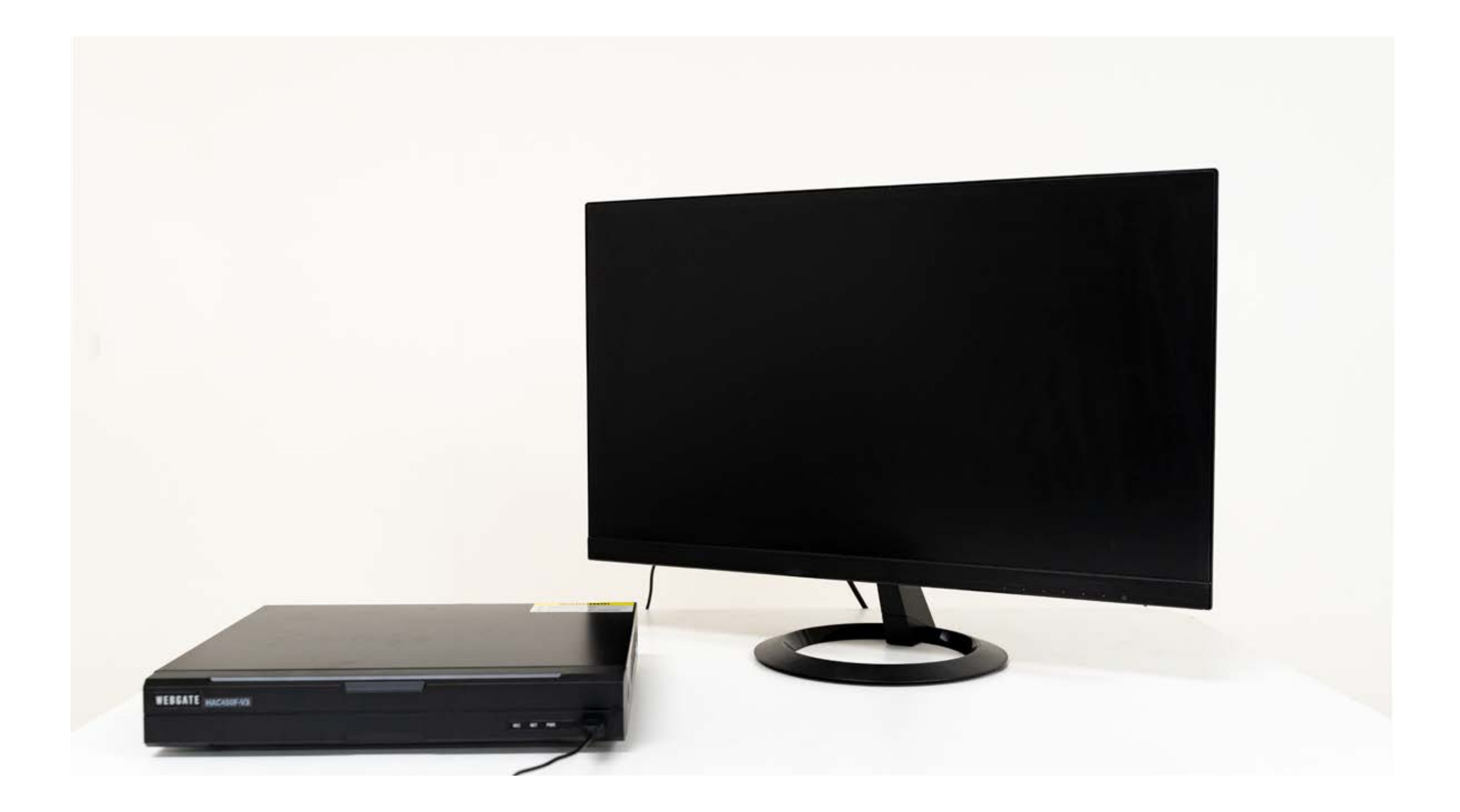

### P 本体正面の「電源(PWR)ランプ」が消灯されていれば、 電源は正常に OFF 状態となっています。

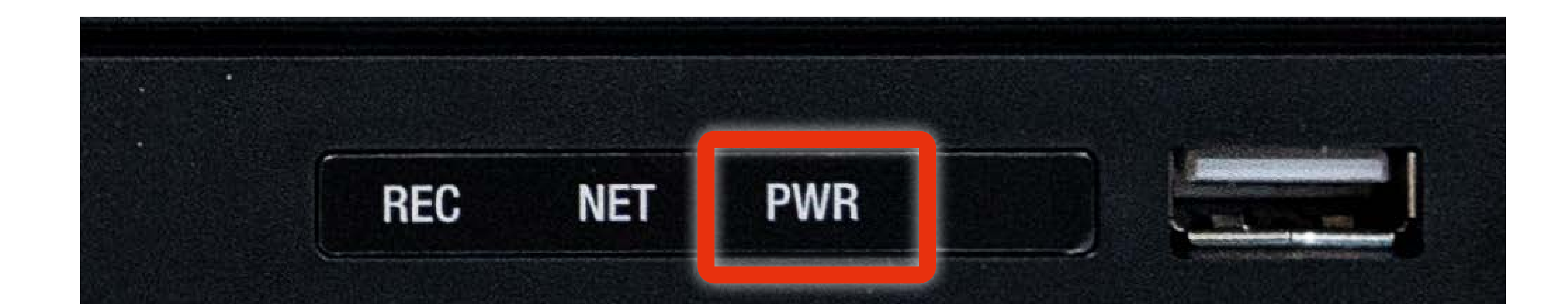

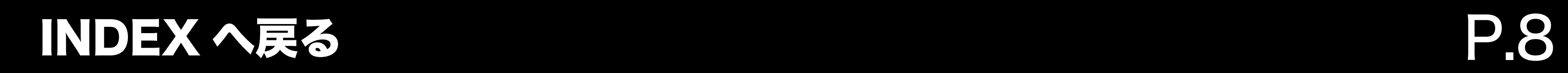

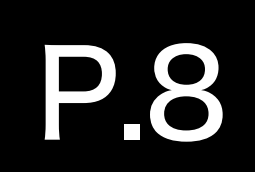

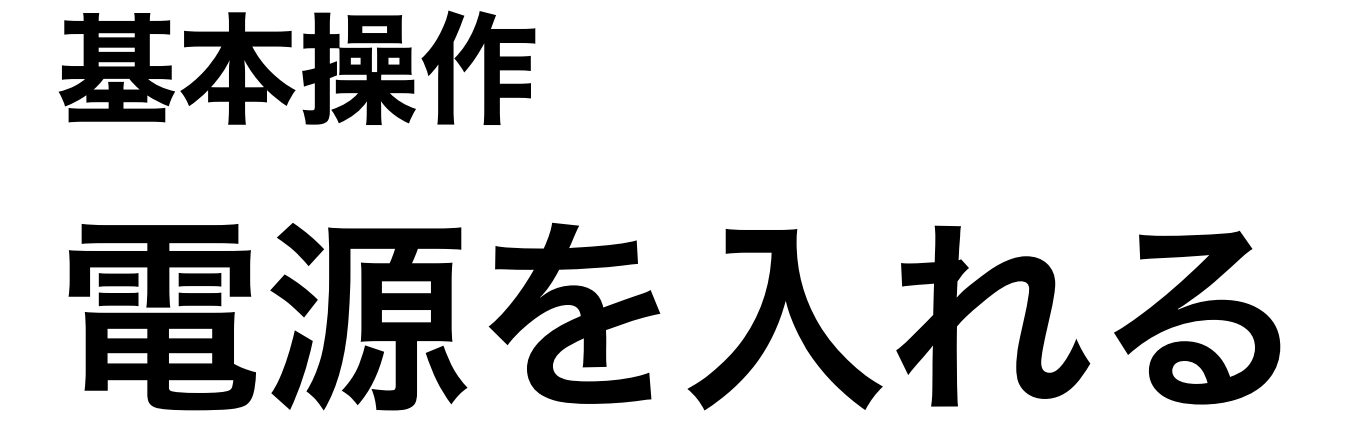

#### 2. 本体背面に接続されているアダプター端子を 一度抜き取り、再度差込を行ってください。

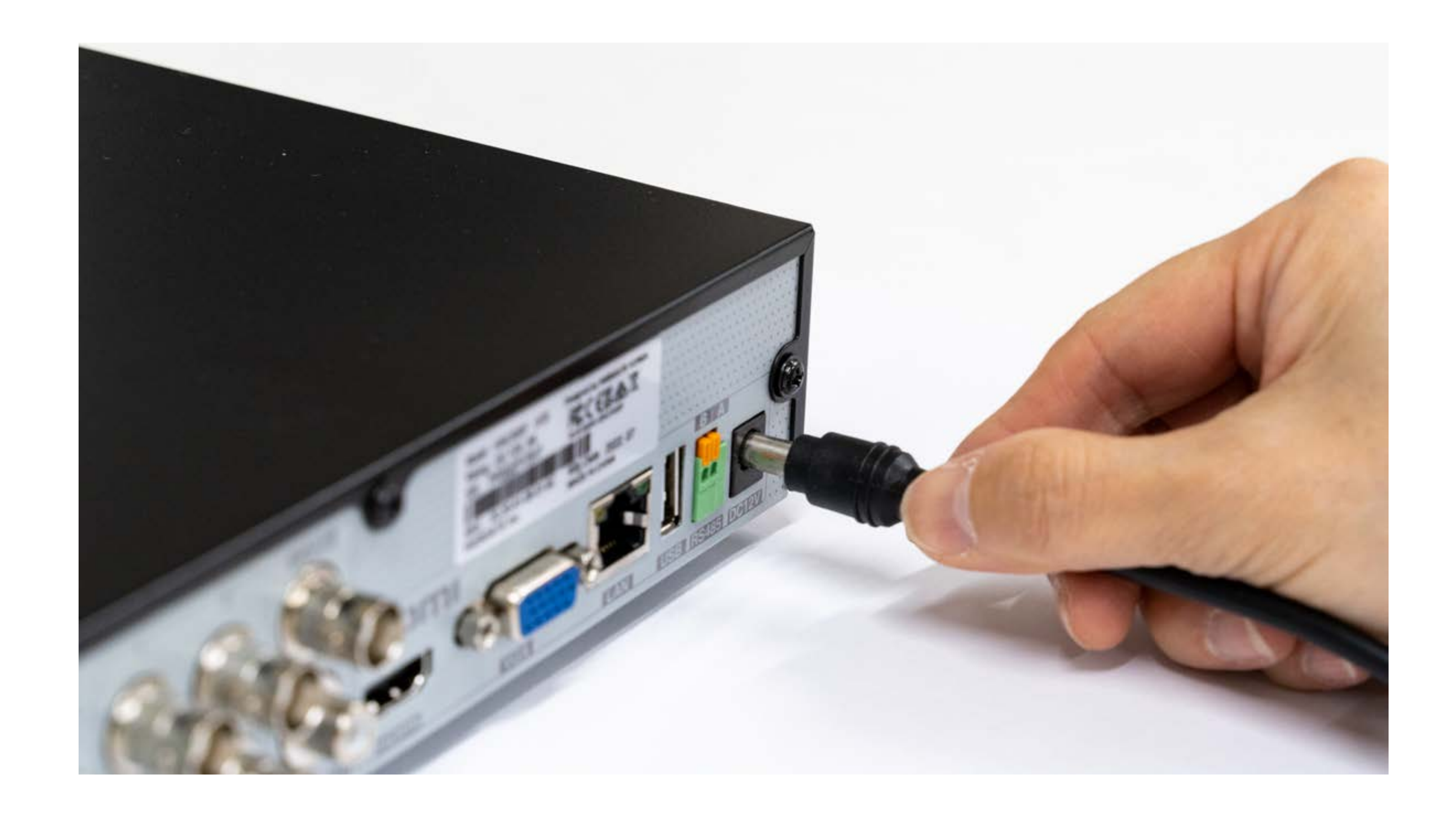

電源を入れると、電源を切る前の設定で 自動的に録画が開始されます。

#### アダプタ端子は下図丸枠の部分となります。

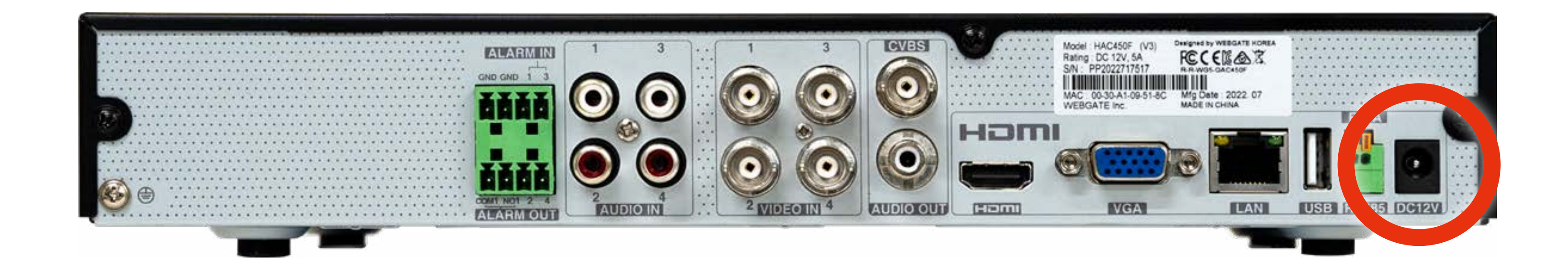

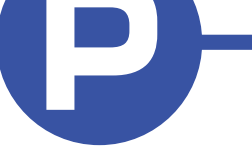

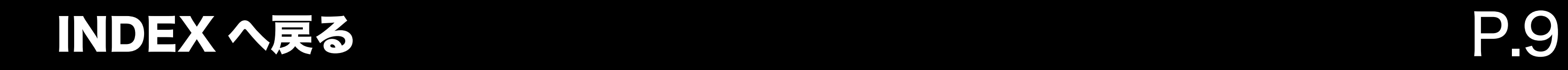

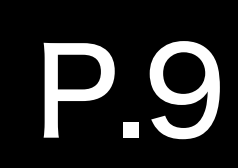

#### 1. ライブ画面上でマウスを右クリックし、 システム→再起動を選択します。

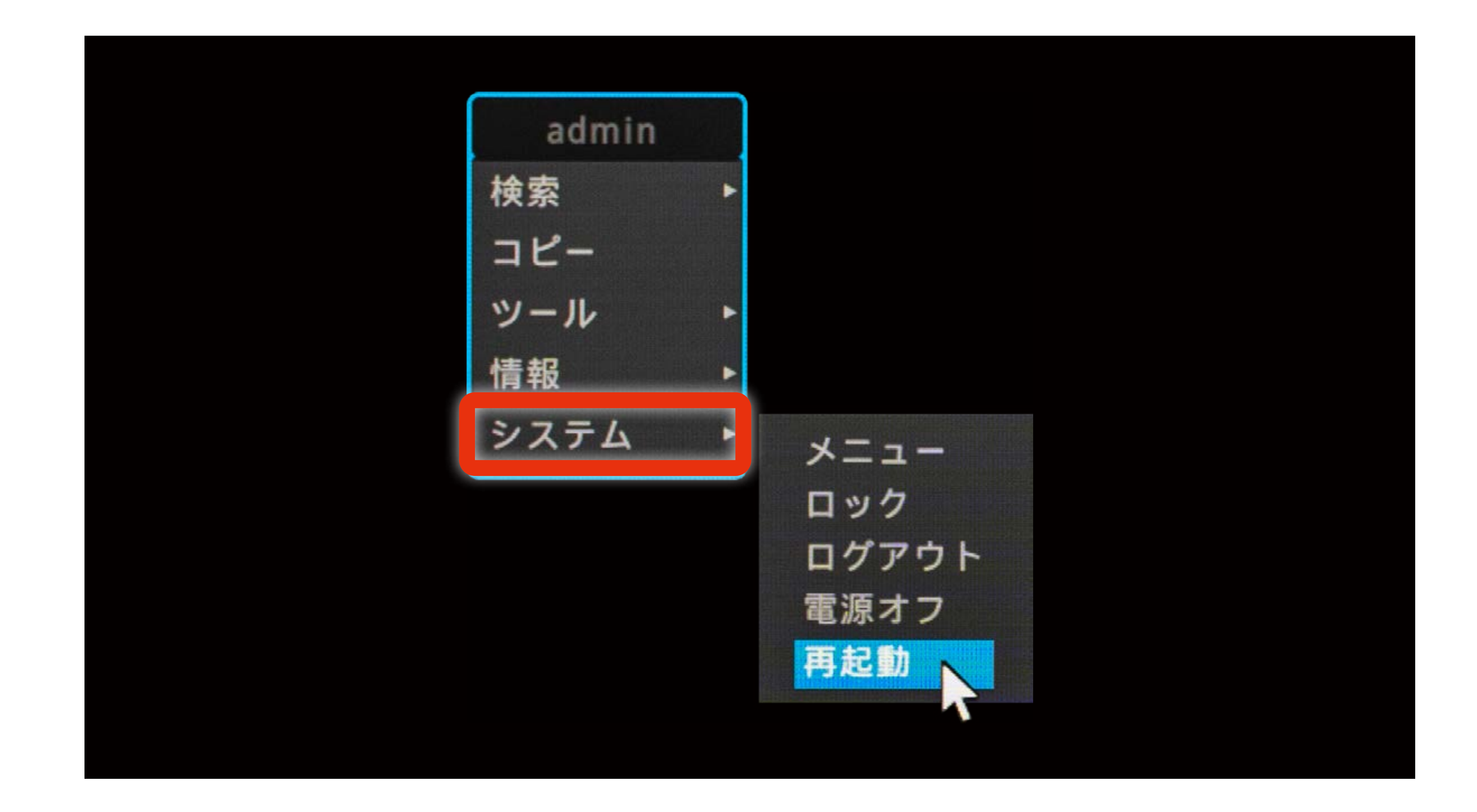

<span id="page-8-0"></span>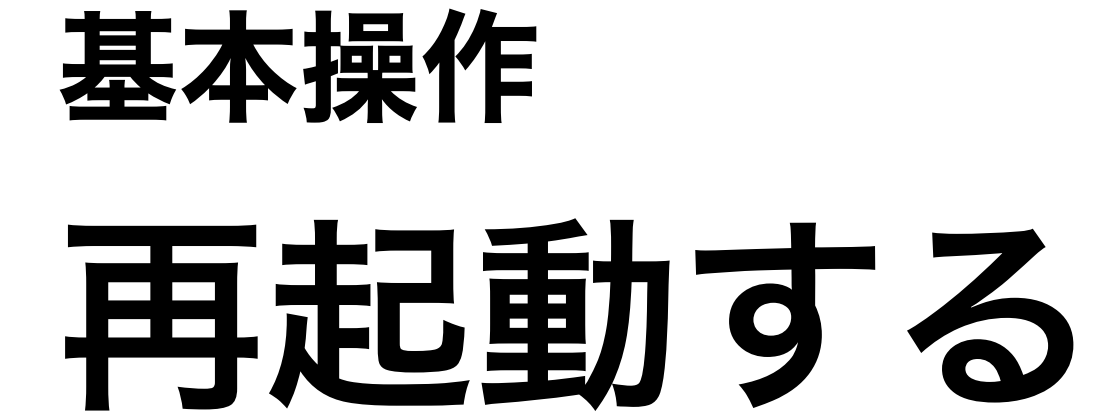

P リモコンから操作を行う場合は、リモコンの「FUNC」 ボタンを押してメニューを開き、その後上下左右および 中央のエンター ( 決定 ) キーで操作を行ってください。

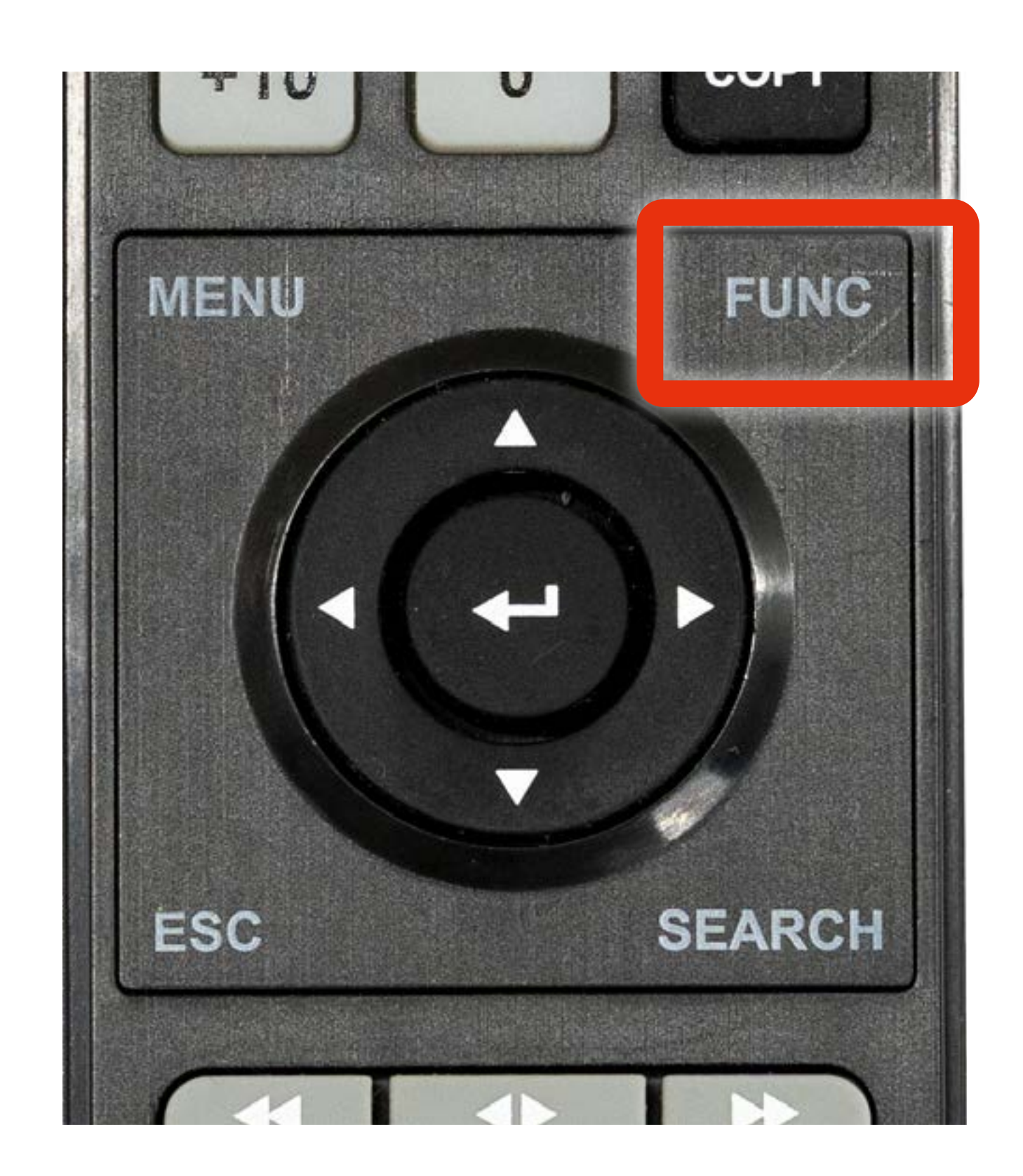

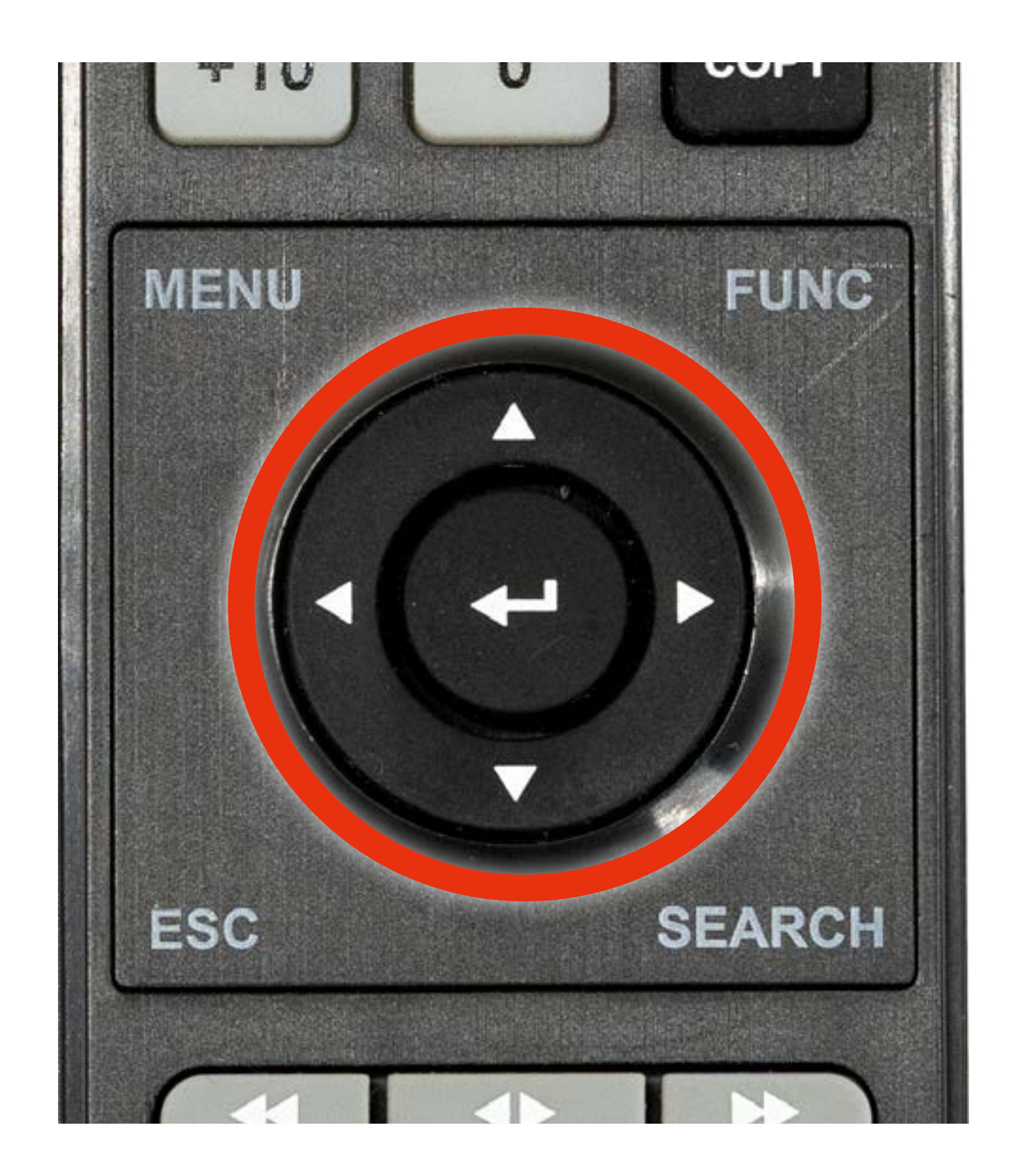

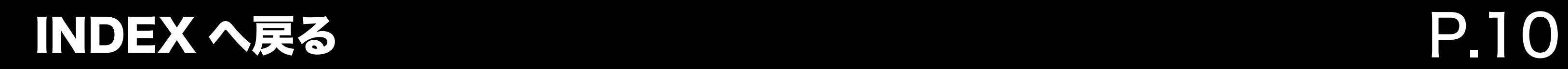

H

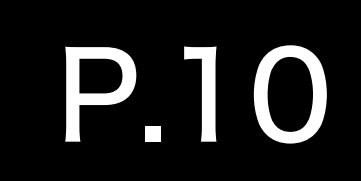

2. 「DVR を再起動しますか?」というウィンドウが 表示されたら、『はい』を選択します。

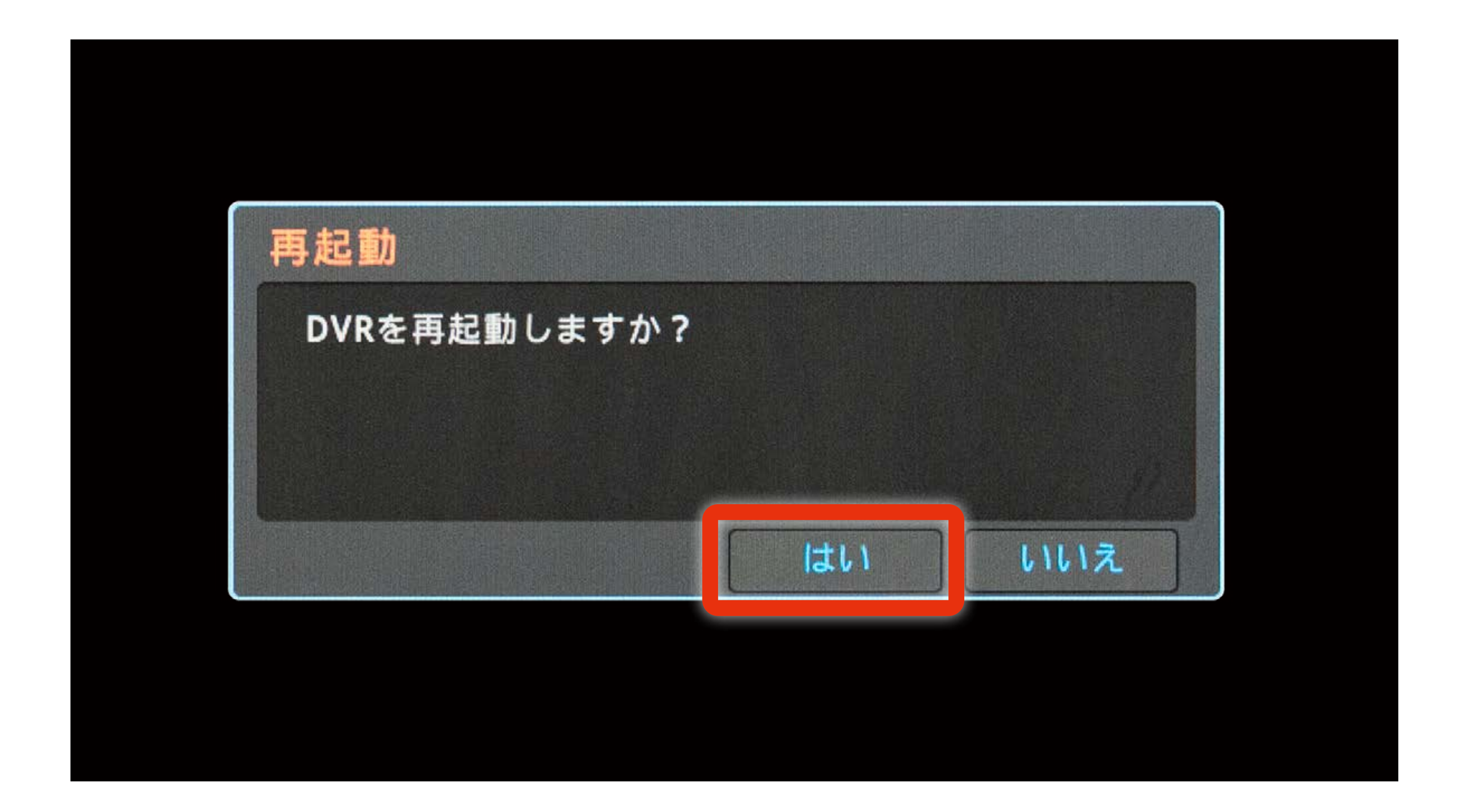

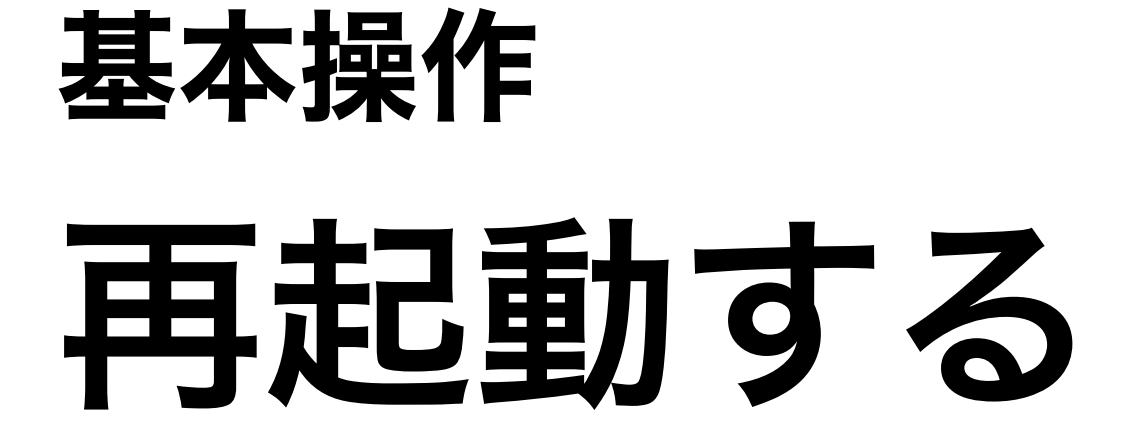

以下のような場合は、レコーダーを再起動することで 症状が改善することがあります。

① 画面の左上に録画マーク(赤丸)が出ていない ② モニターの電源は入っているが映像が映らない

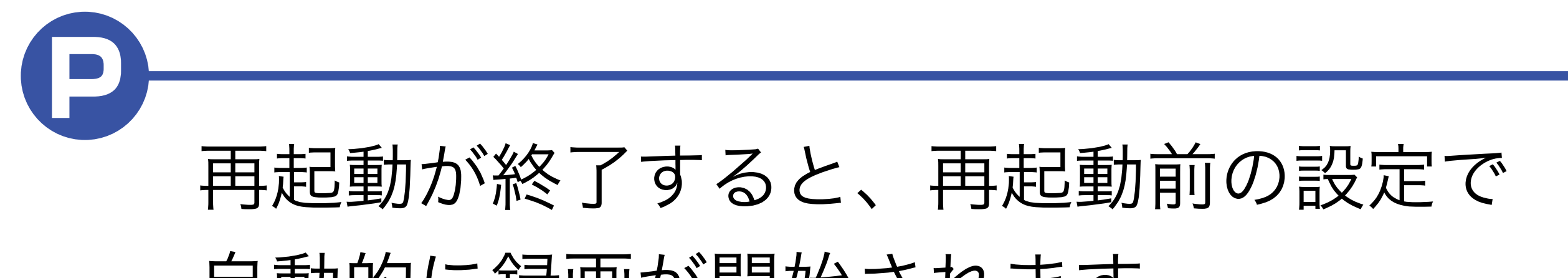

自動的に録画が開始されます。

<span id="page-10-0"></span>

## 録画データの再生方法

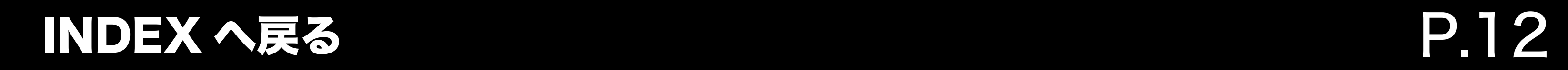

### <span id="page-11-0"></span>録画データの再生方法 データの検索方法

#### データの検索方法は以下の方法で行うことができます。

#### [マウスで検索する](#page-12-0)

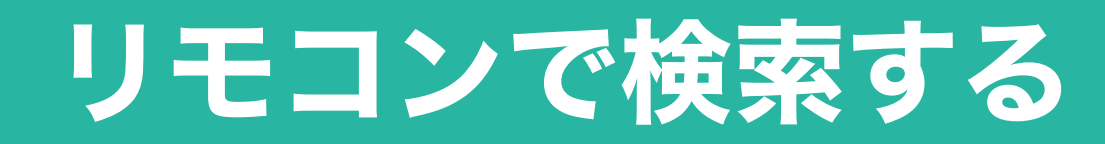

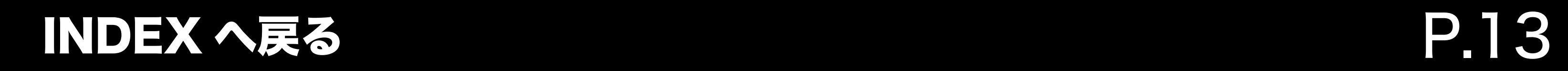

### <span id="page-12-0"></span>録画データの再生方法 データの検索方法 - マウスで検索する

#### 1. マウスでステータスバーの 「検索」をクリックします。

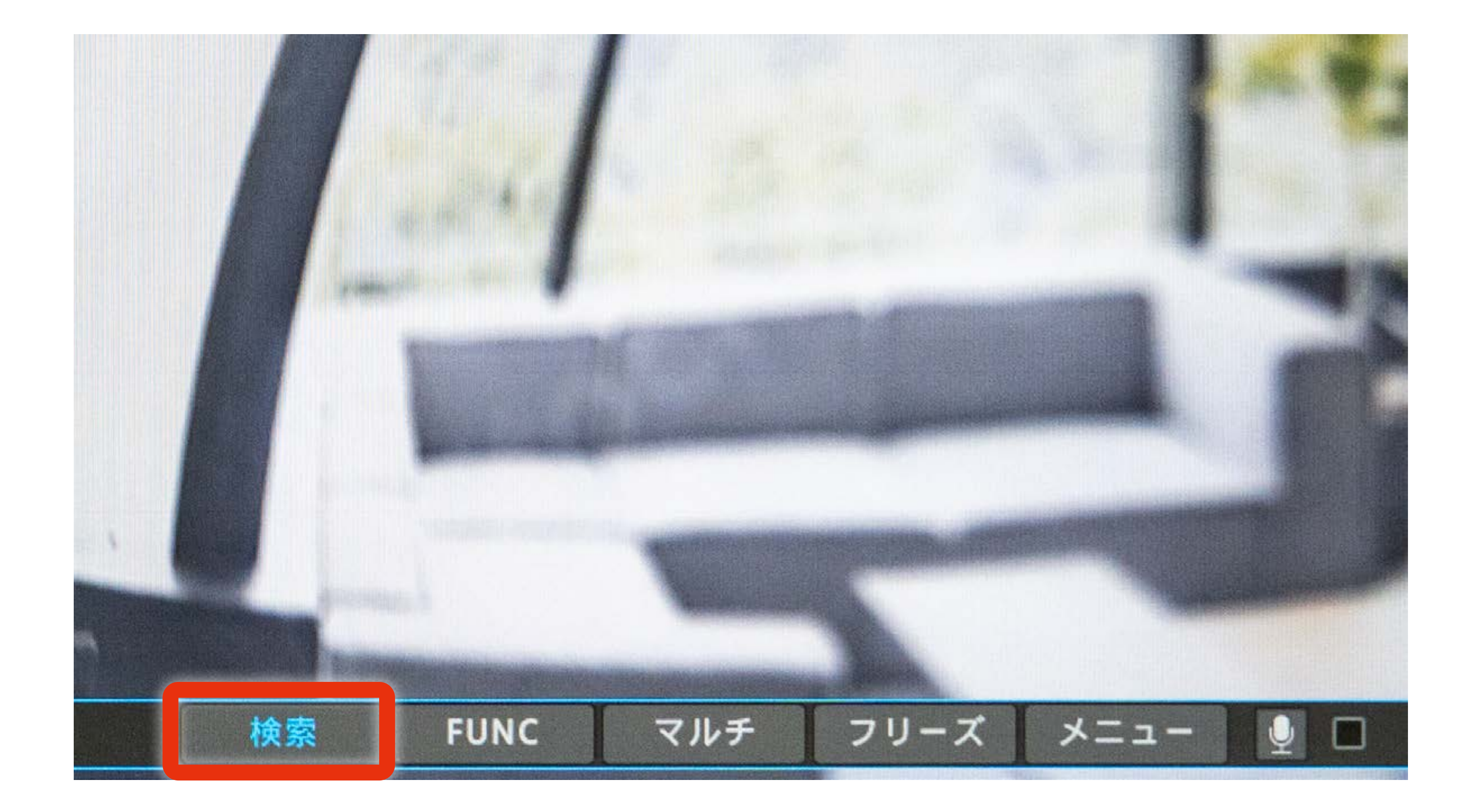

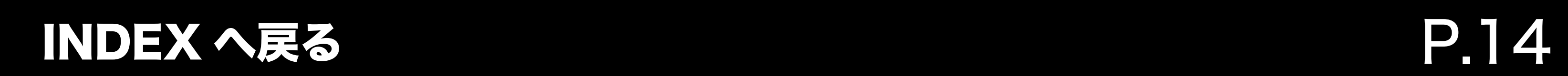

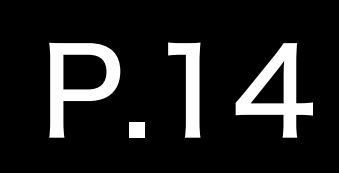

### 録画データの再生方法 データの検索方法 - マウスで検索する

### 【カレンダーで日付を選択して再生する方法】 画面右上のカレンダーから、 再生したいデータの日付をクリックして検索することができます。

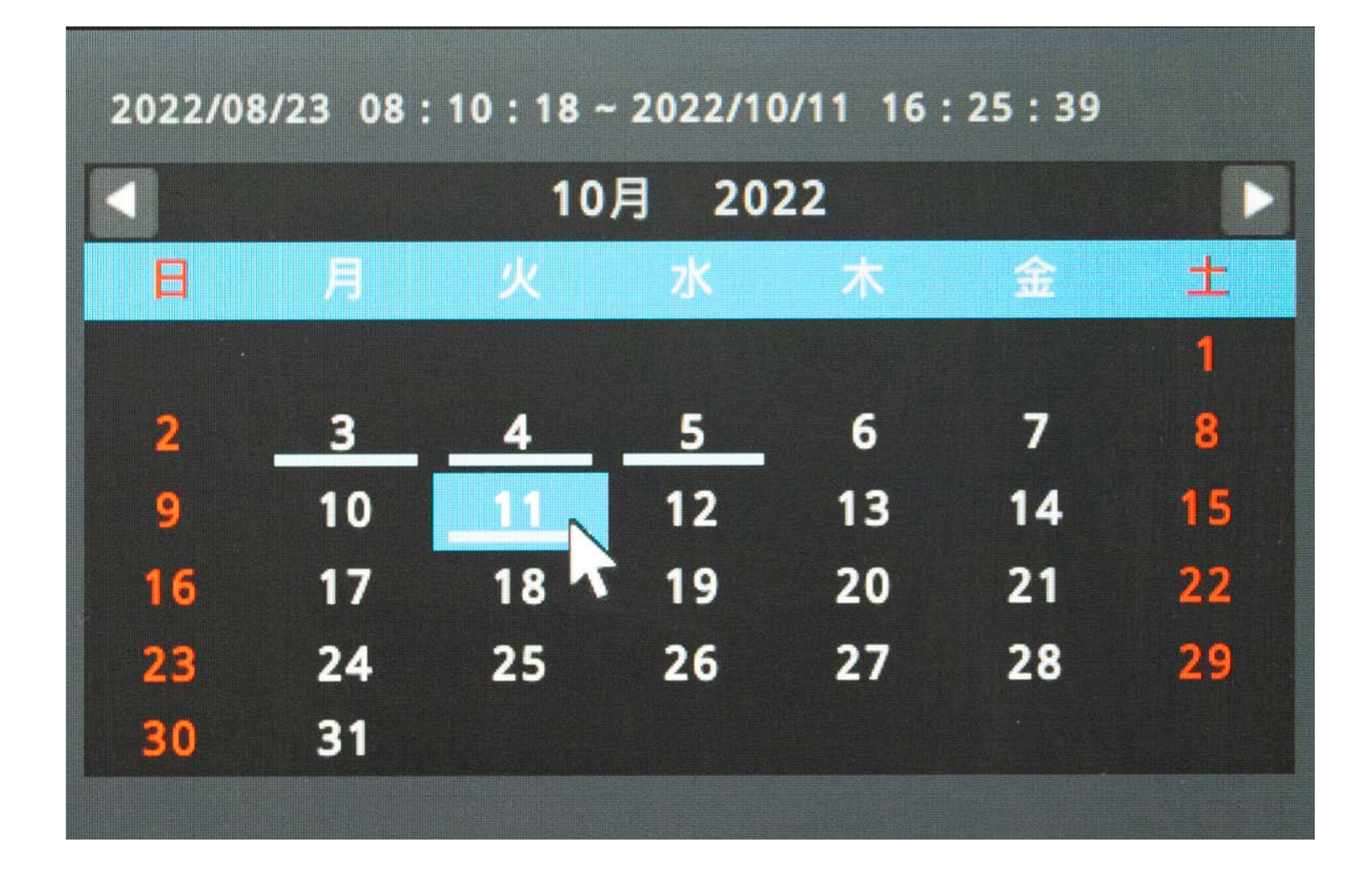

#### P 録画データのある日付の下には線が表示されます。

#### [検索後の操作方法を見る](#page-17-0)

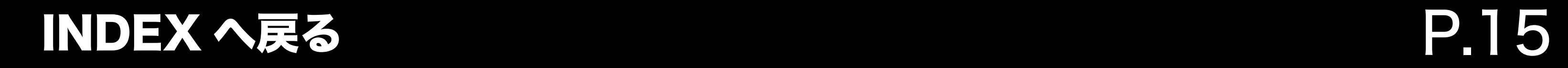

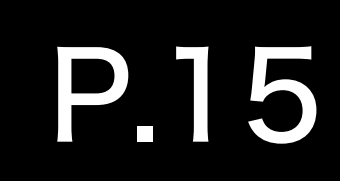

### 録画データの再生方法 データの検索方法 - マウスで検索する

#### 【日付を直接入力して再生する方法】

再生したい日付を直接入力します。 日付を設定後、入力欄横の「Enter | | | | を押すことで、 指定した日付・時間の画面が表示されます。

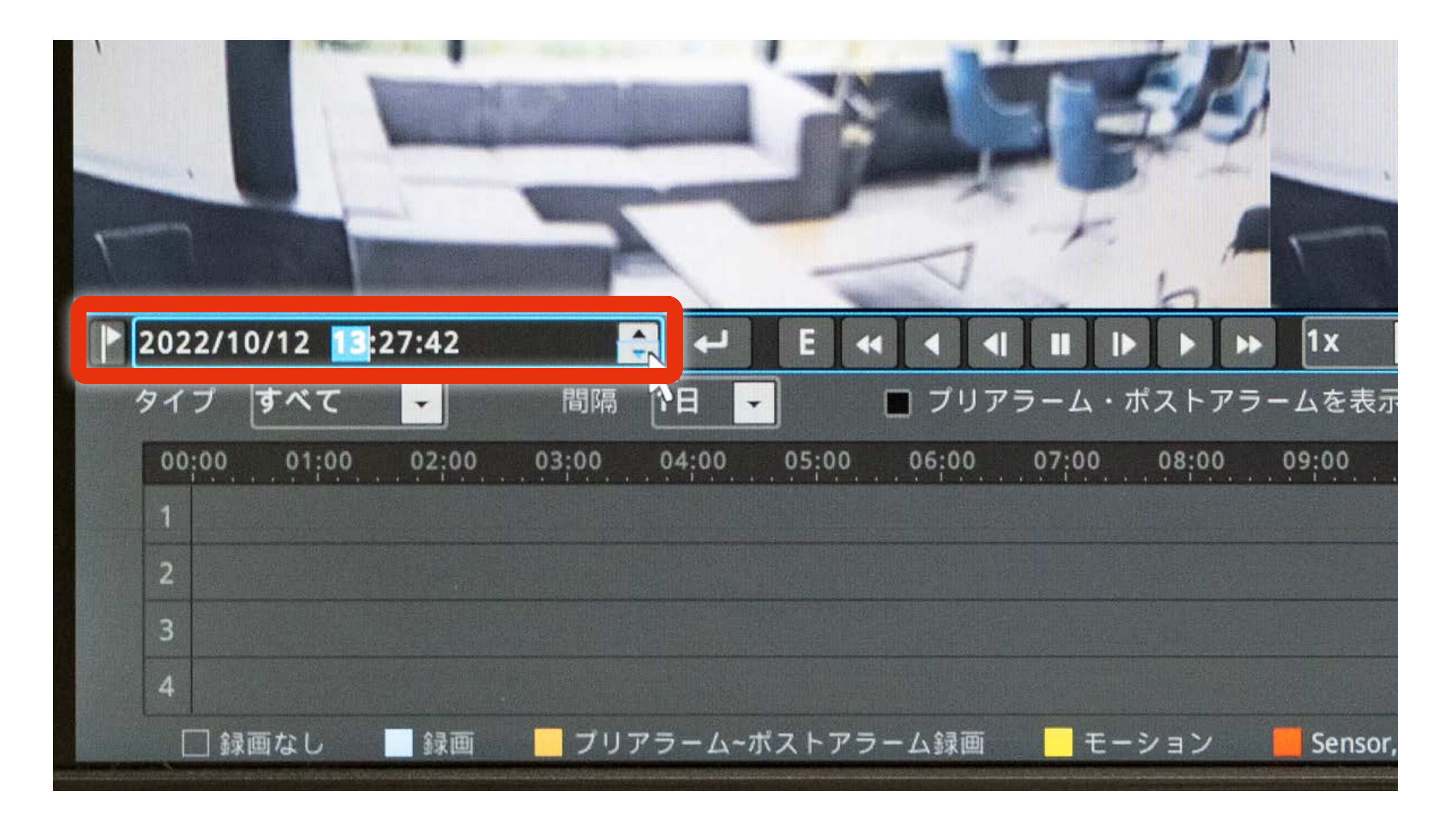

#### [検索後の操作方法を見る](#page-17-0)

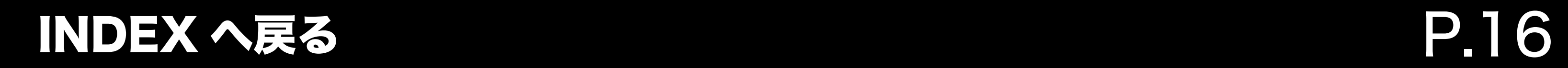

### <span id="page-15-0"></span>録画データの再生方法 データの検索方法 - リモコンで検索する

#### 1. SEARCH ボタンを押します。

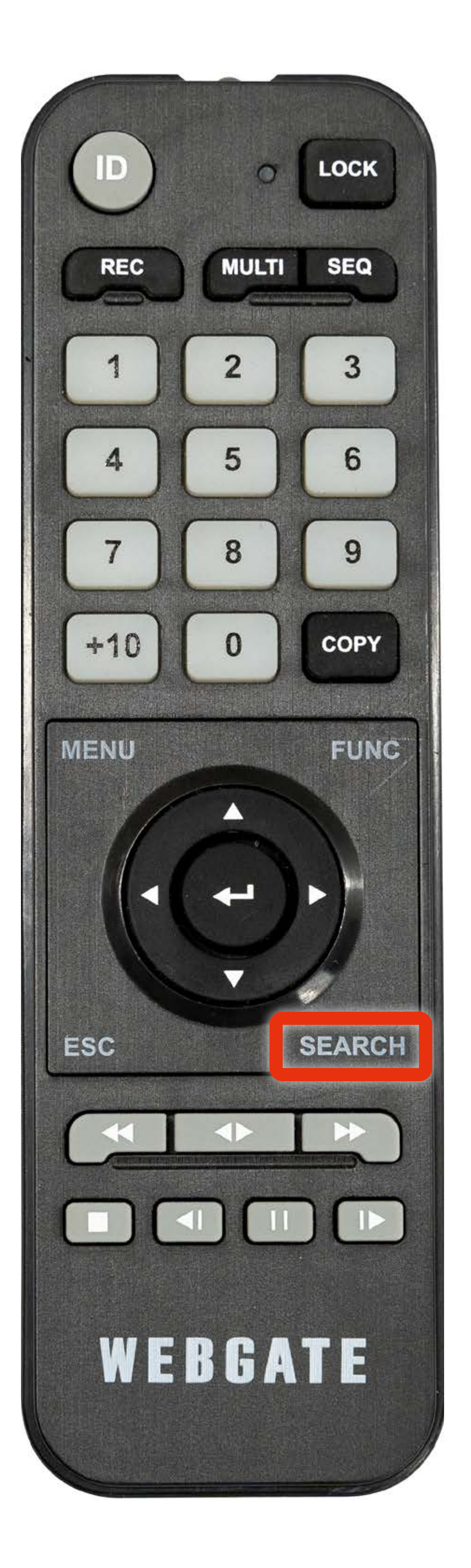

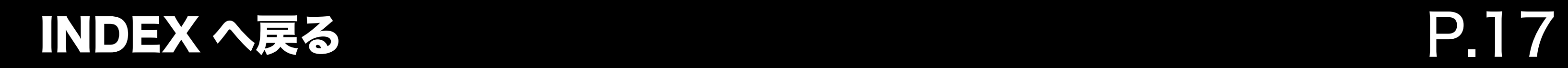

### 録画データの再生方法 データの検索方法 - リモコンで検索する

#### P リモコンでは、日付の直接入力以外の検索方法を ご利用いただくことはできません。

2. 画面左下にある日付欄に、確認したい日付を直接入力し、 リモコンの再生ボタンを押して再生します。

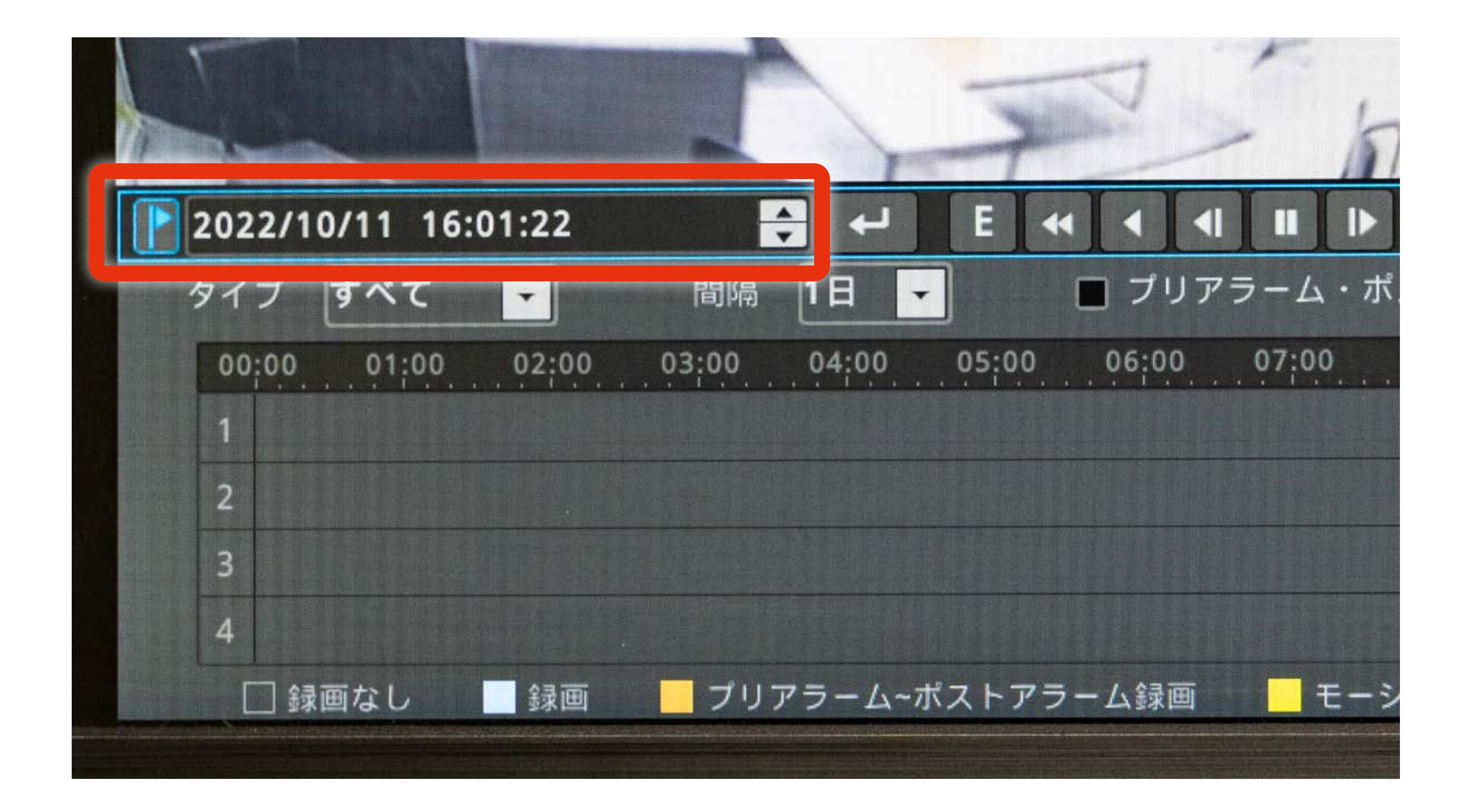

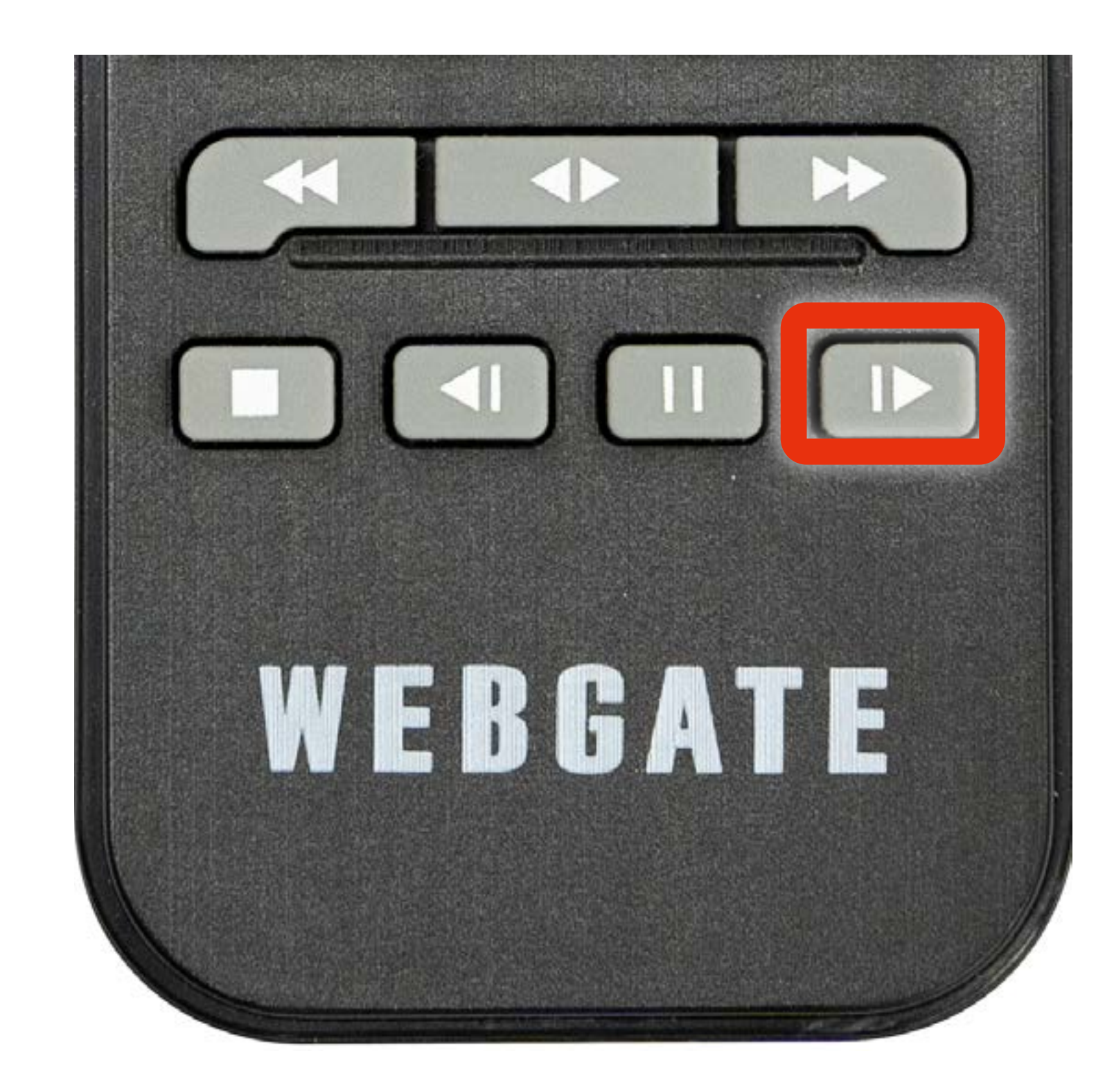

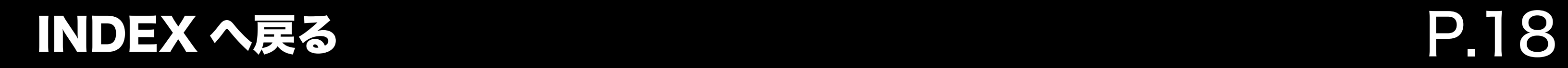

### <span id="page-17-0"></span>録画データの再生方法 検索後の操作方法

#### 検索後、画面下部タイムバー上で指定の時間帯部分に マウスを合わせ左クリックすると赤の縦線が表示されます。

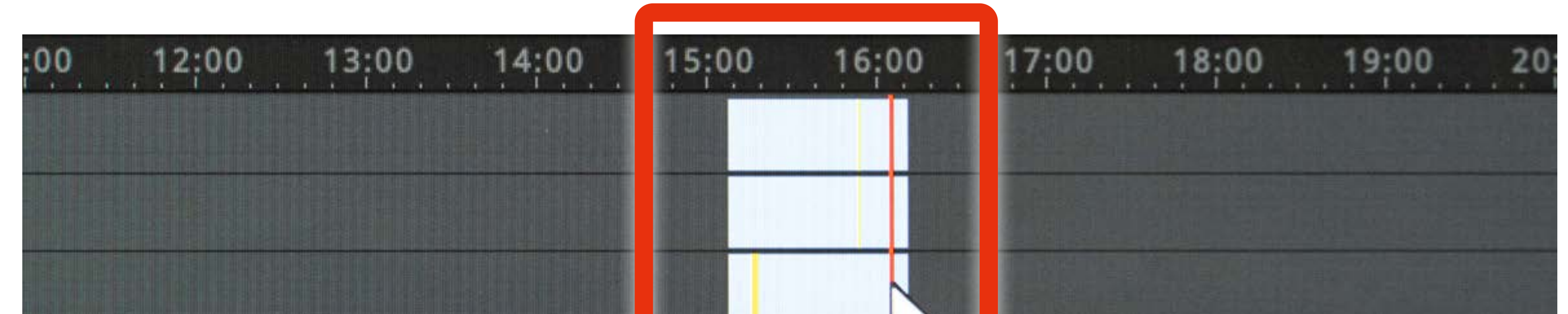

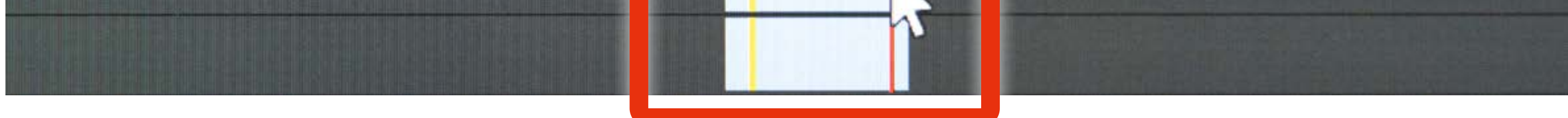

クリックすると赤線で指定した時間の映像が一時停止状態で 表示されます。

P タイムバーの時間単位はタイムライン上部の【間隔】 より 10 分・1 時間・6 時間・1 日単位から選択可能です。

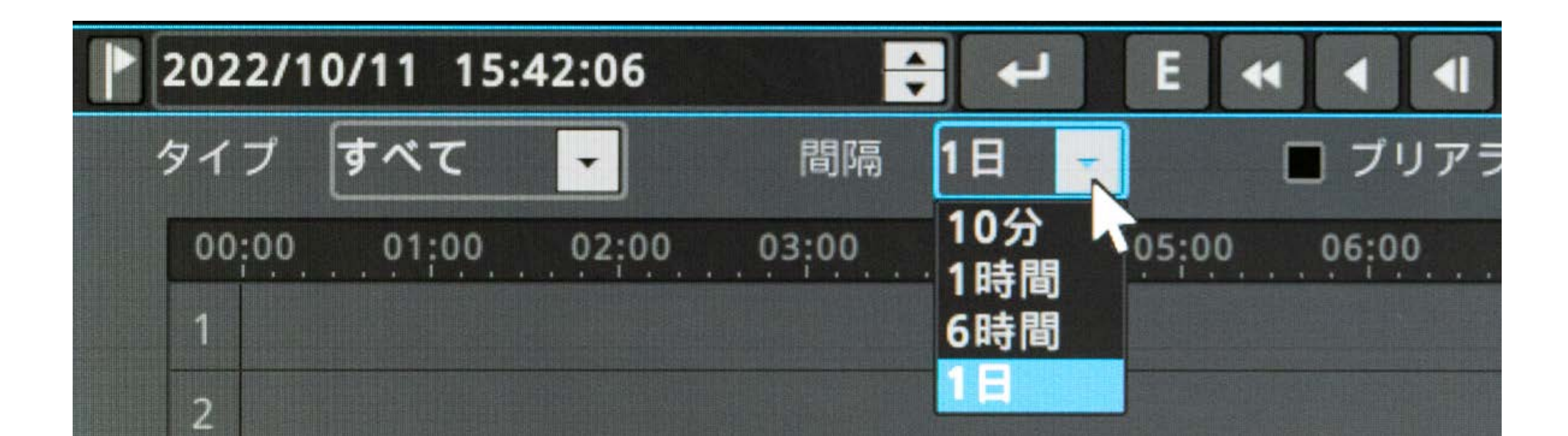

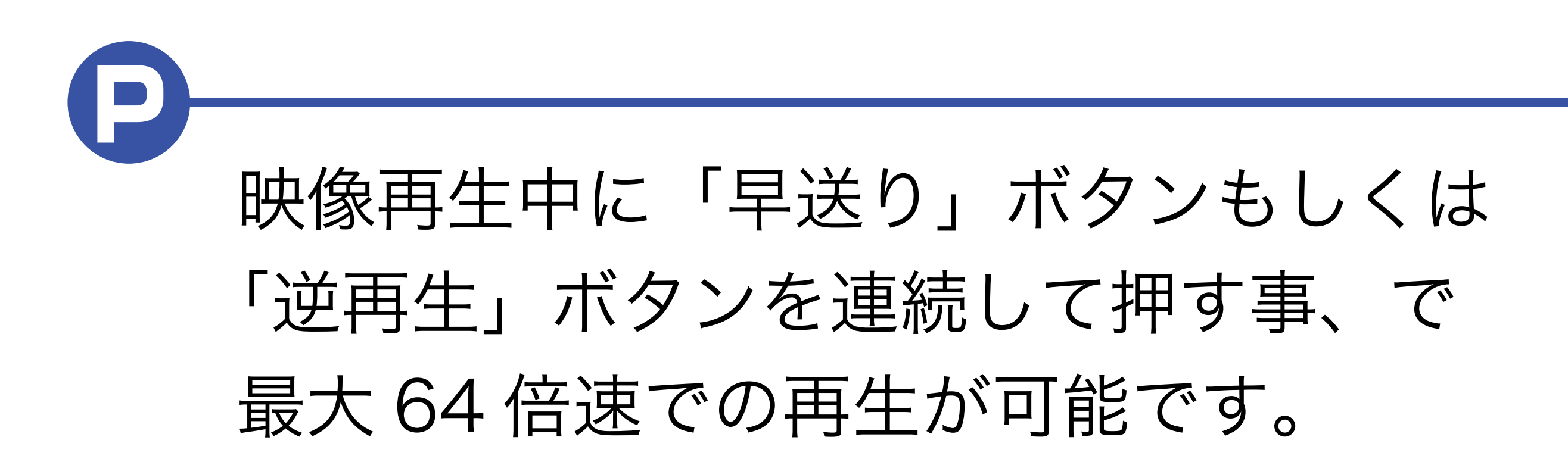

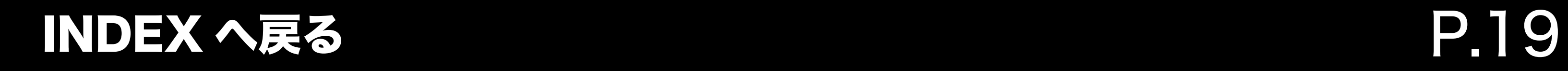

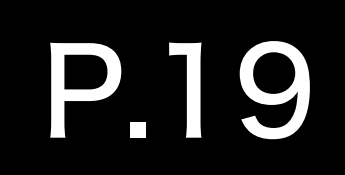

### 録画データの再生方法 検索後の操作方法

#### タイムバー上部の操作パネルの各ボタンをクリックすることで、 映像の再生等操作を行うことができます。

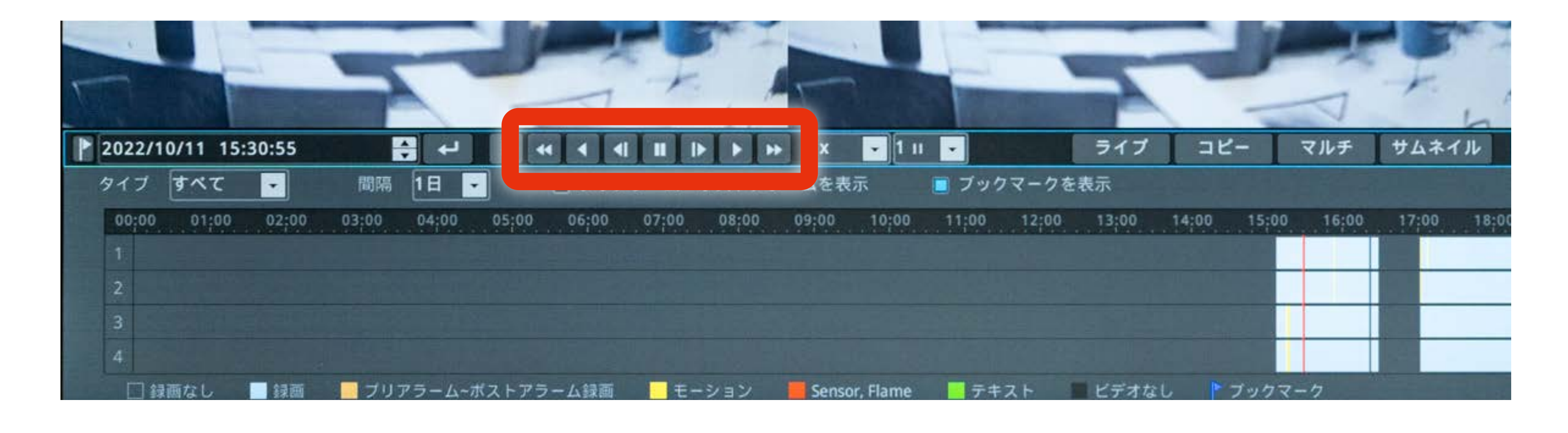

 $\bm{\mathsf{P}}$ リモコンで操作を行う場合は、 リモコン下部の操作ボタンで 操作を行ってください。

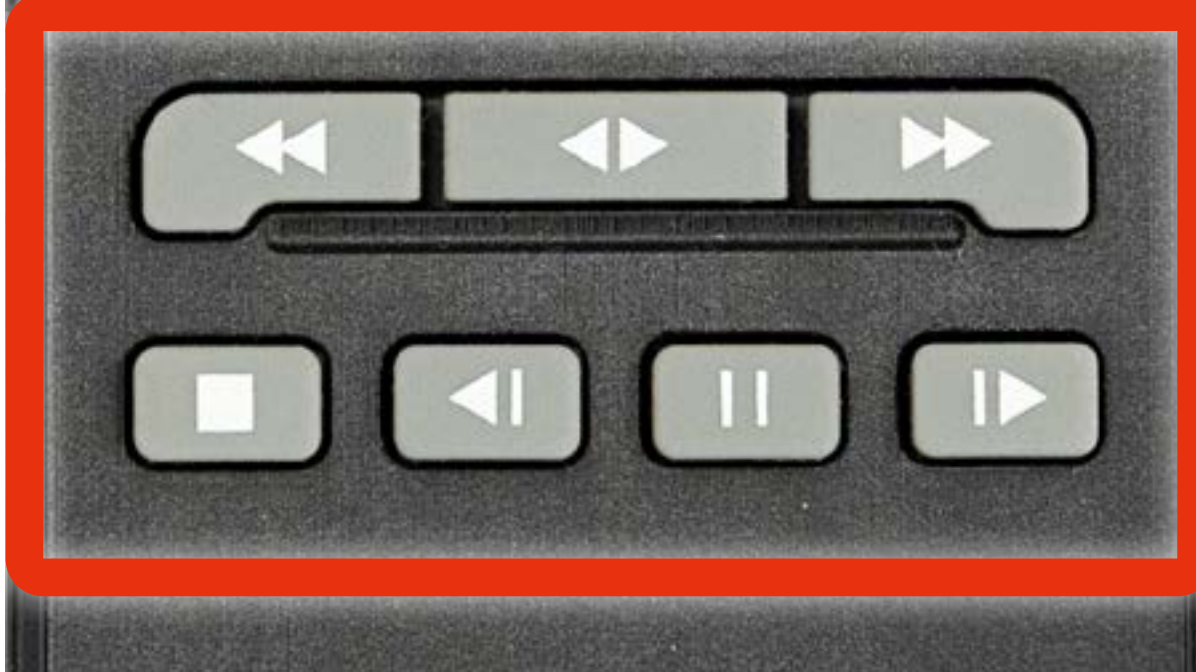

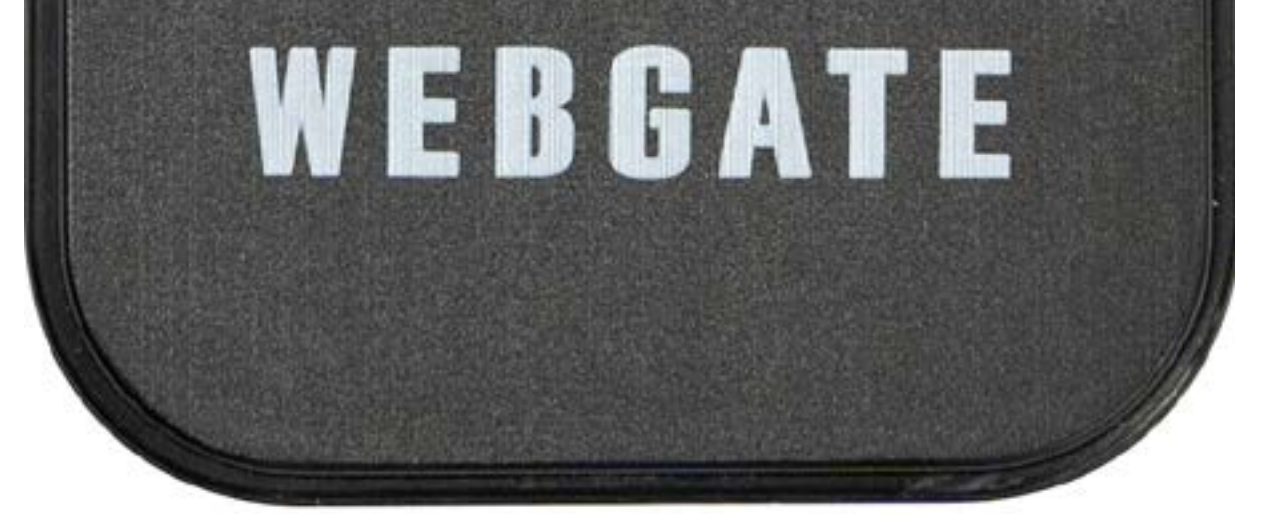

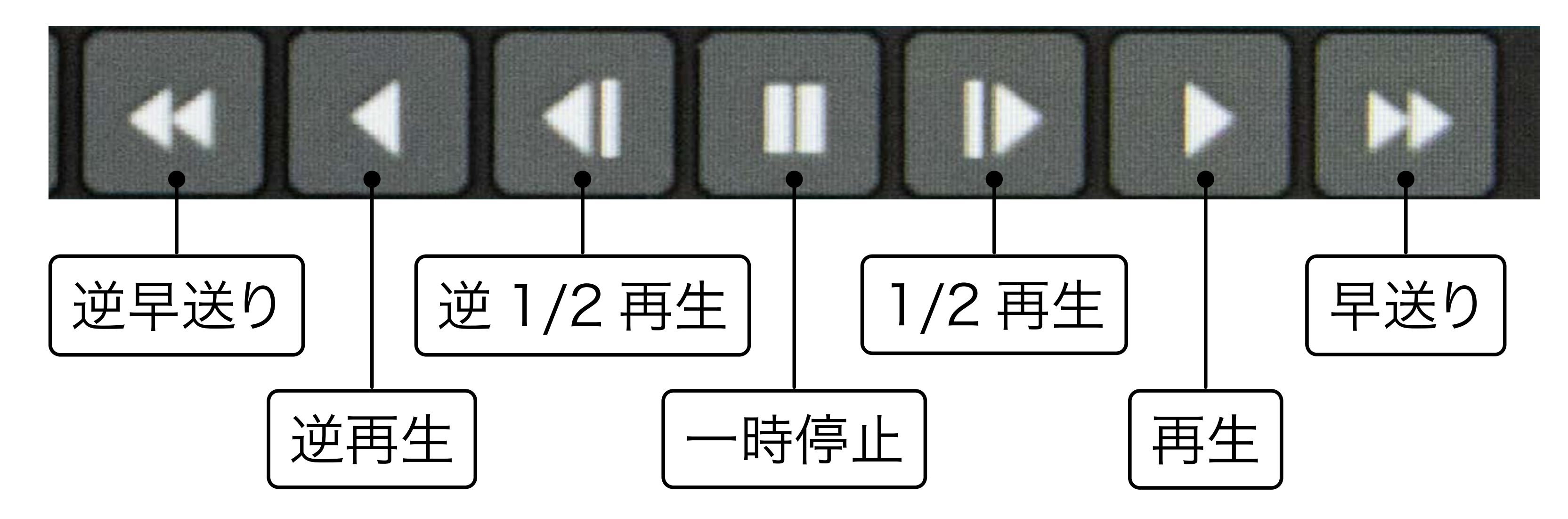

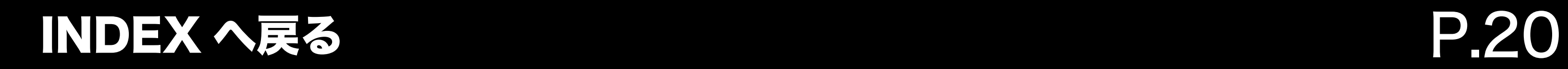

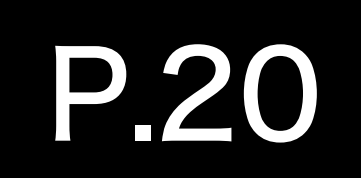

### <span id="page-19-0"></span>録画データの再生方法 ライブ画面に戻る方法

1. 録画再生画面上でマウスを右クリックします。

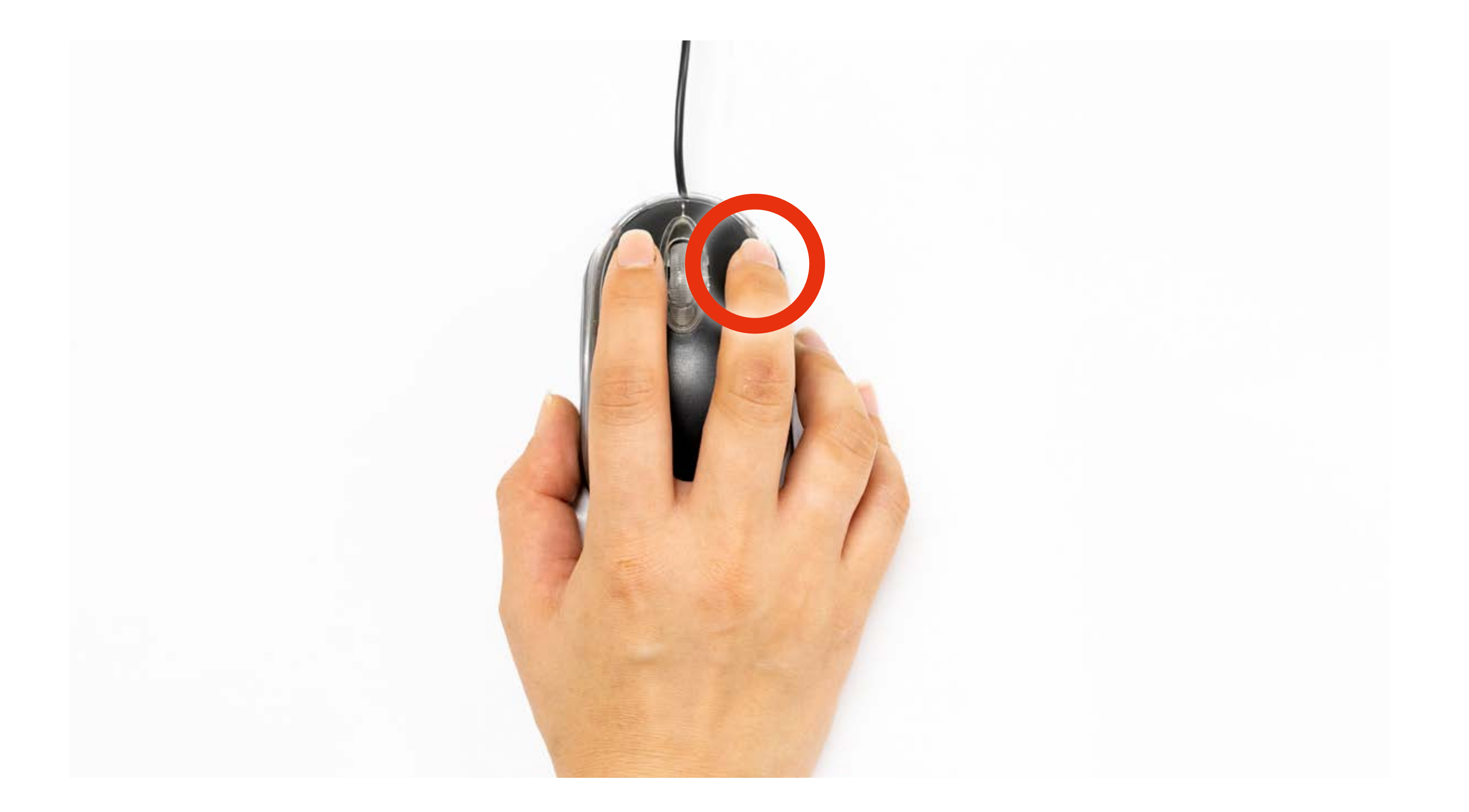

### P リモコンから操作を行う場合は、リモコンの「FUNC」 ボタンを押します。

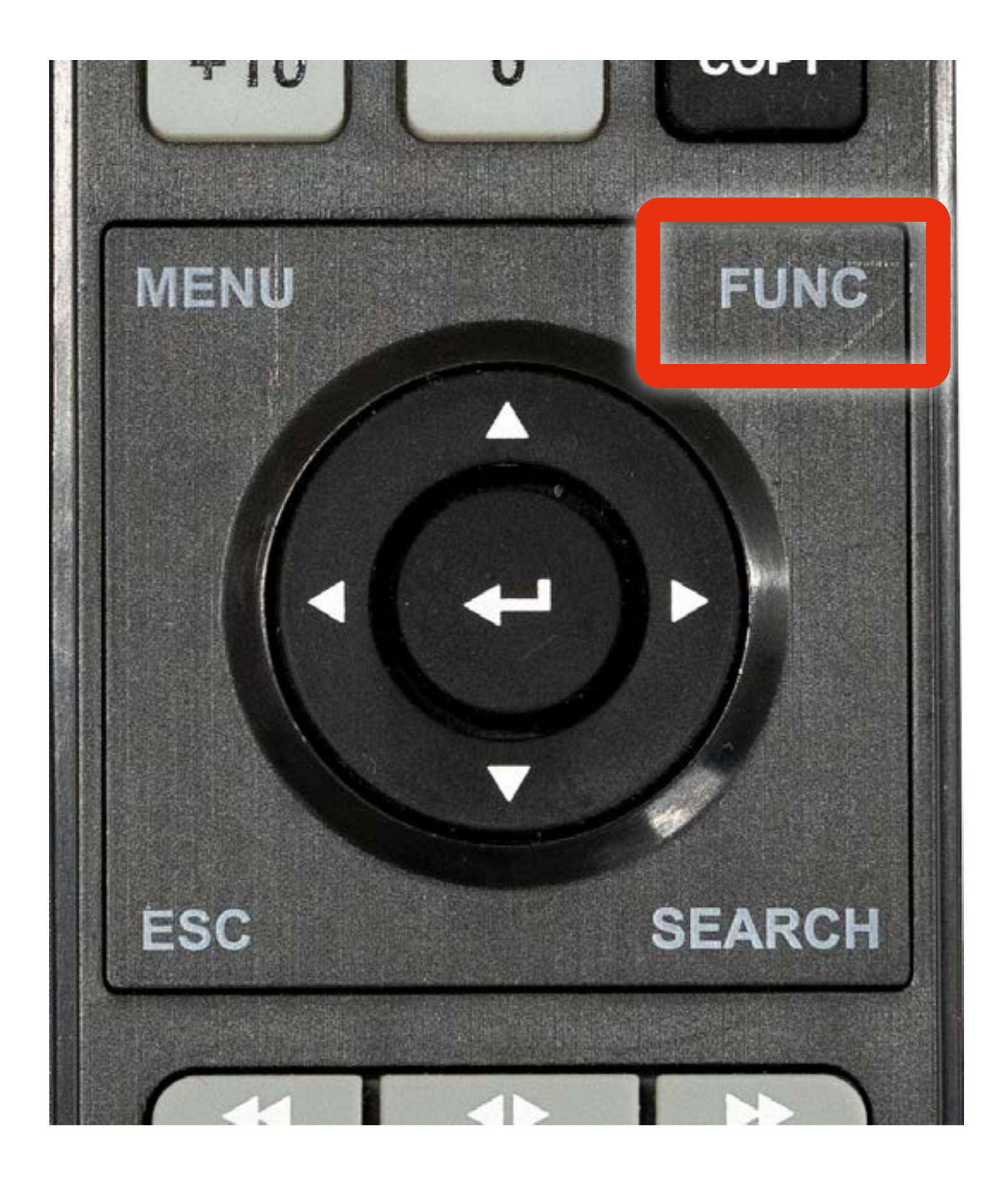

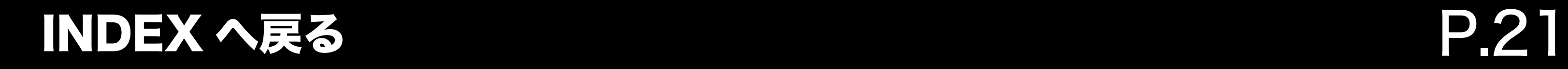

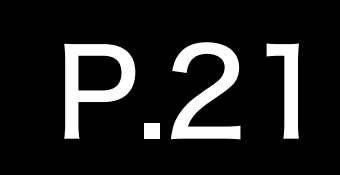

### <span id="page-20-0"></span>録画データの再生方法 ライブ画面に戻る方法

#### 1. メニューウインドウからライブを選択します。

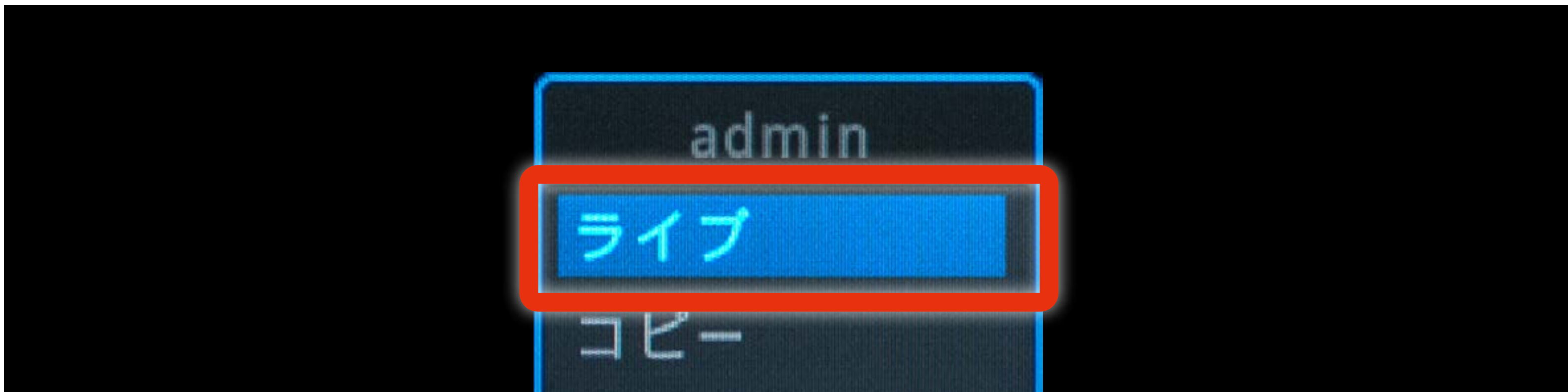

フルスクリーン サムネイル ツール 情報 Þ.

P リモコンで操作を行う場合は、 上下左右および中央の エンター ( 決定 ) キーで 操作を行ってください

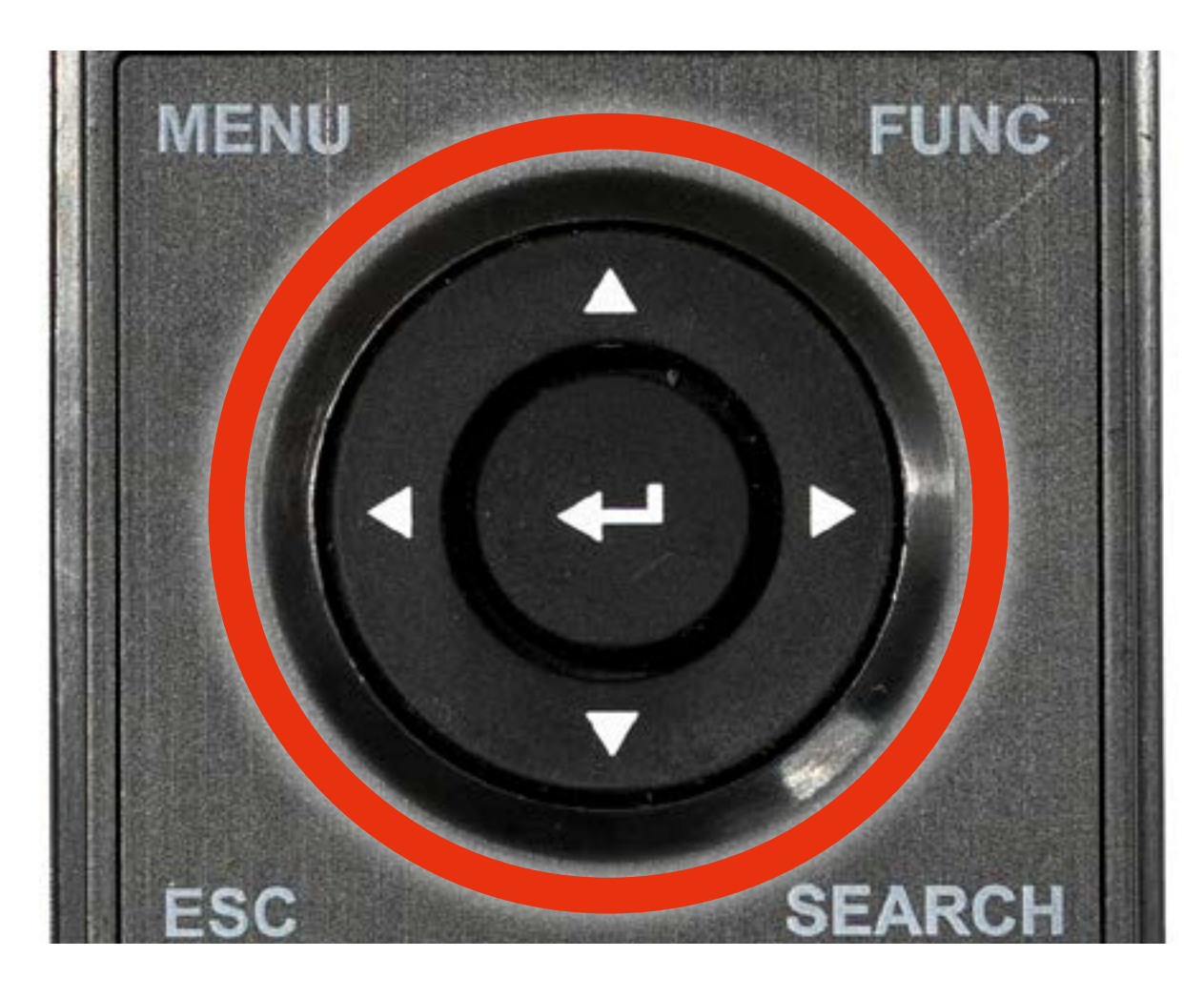

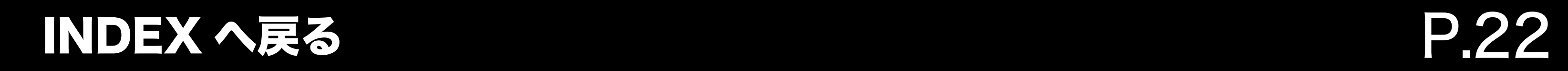

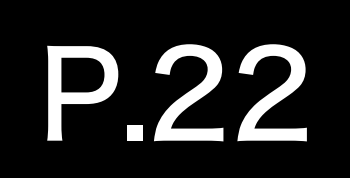

### 録画データの再生方法 ライブ画面に戻る方法

2. 検索が終了し、ライブ画面に遷移します。

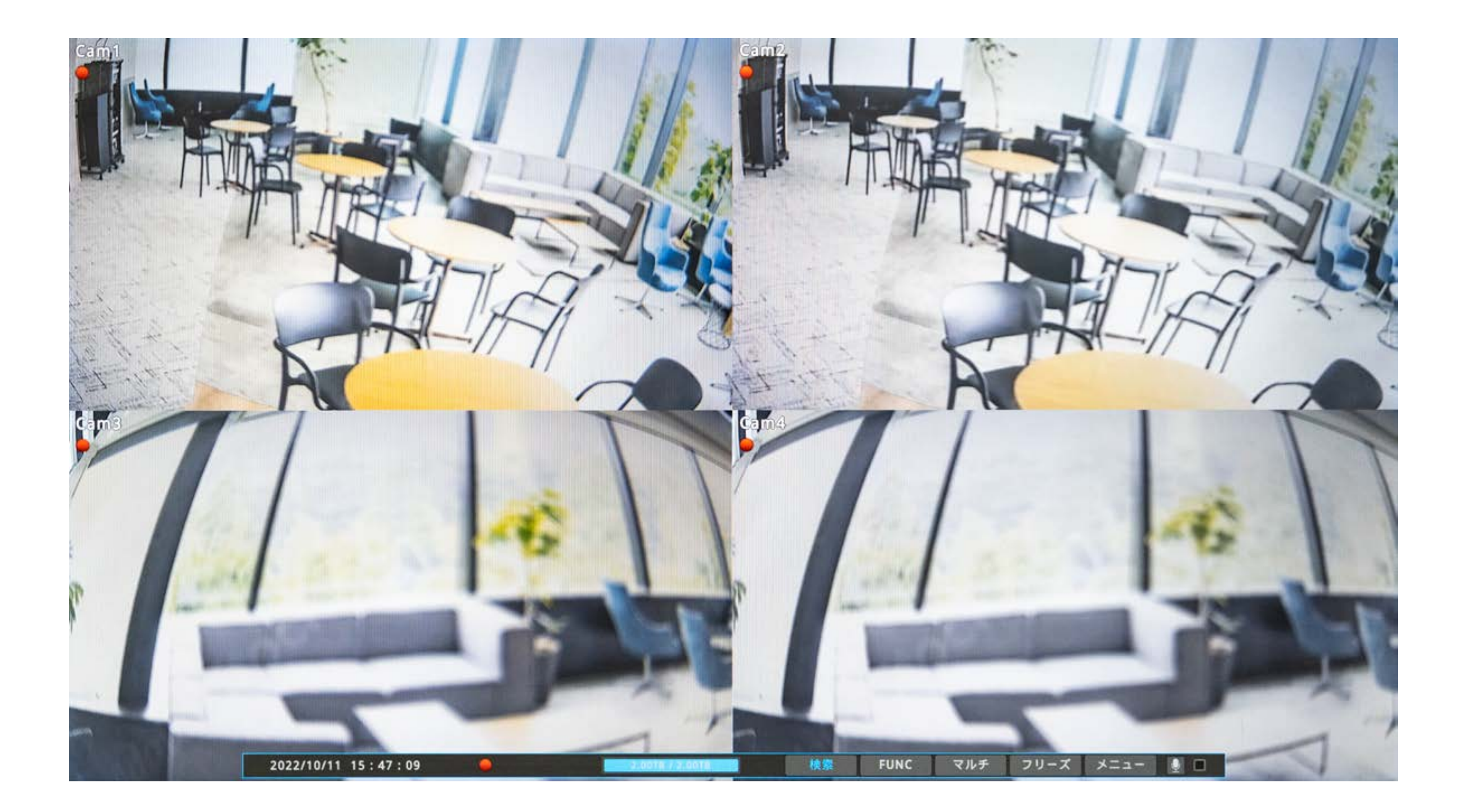

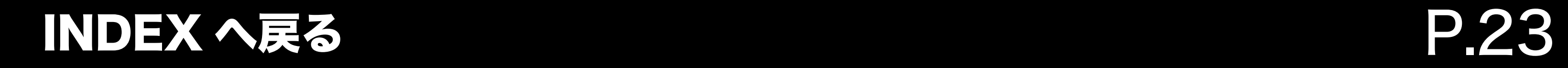

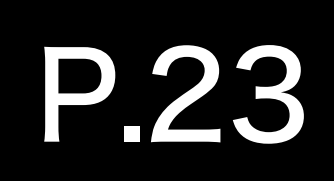

<span id="page-22-0"></span>録画データの再生方法 フルスクリーン再生

1. 映像上でマウスを右クリックしてメニューを表示し、 フルスクリーンをクリックします。

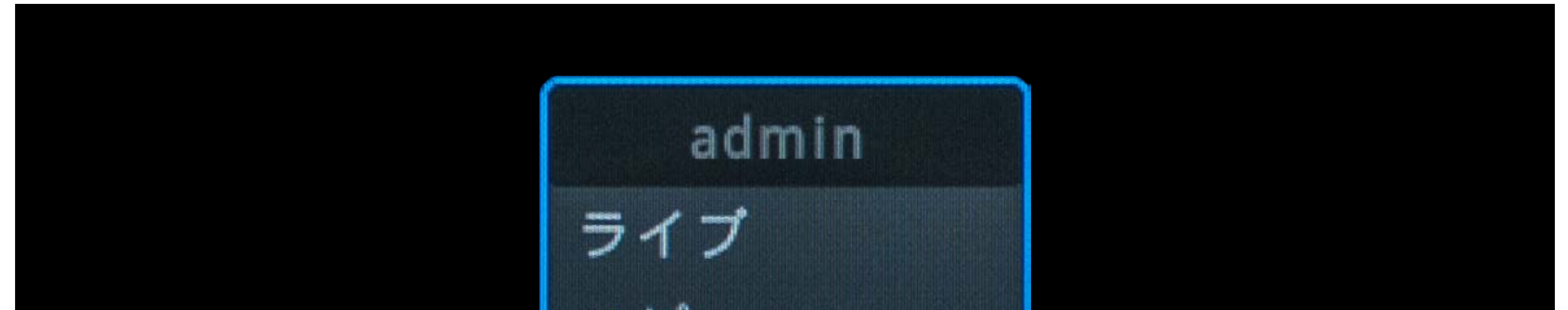

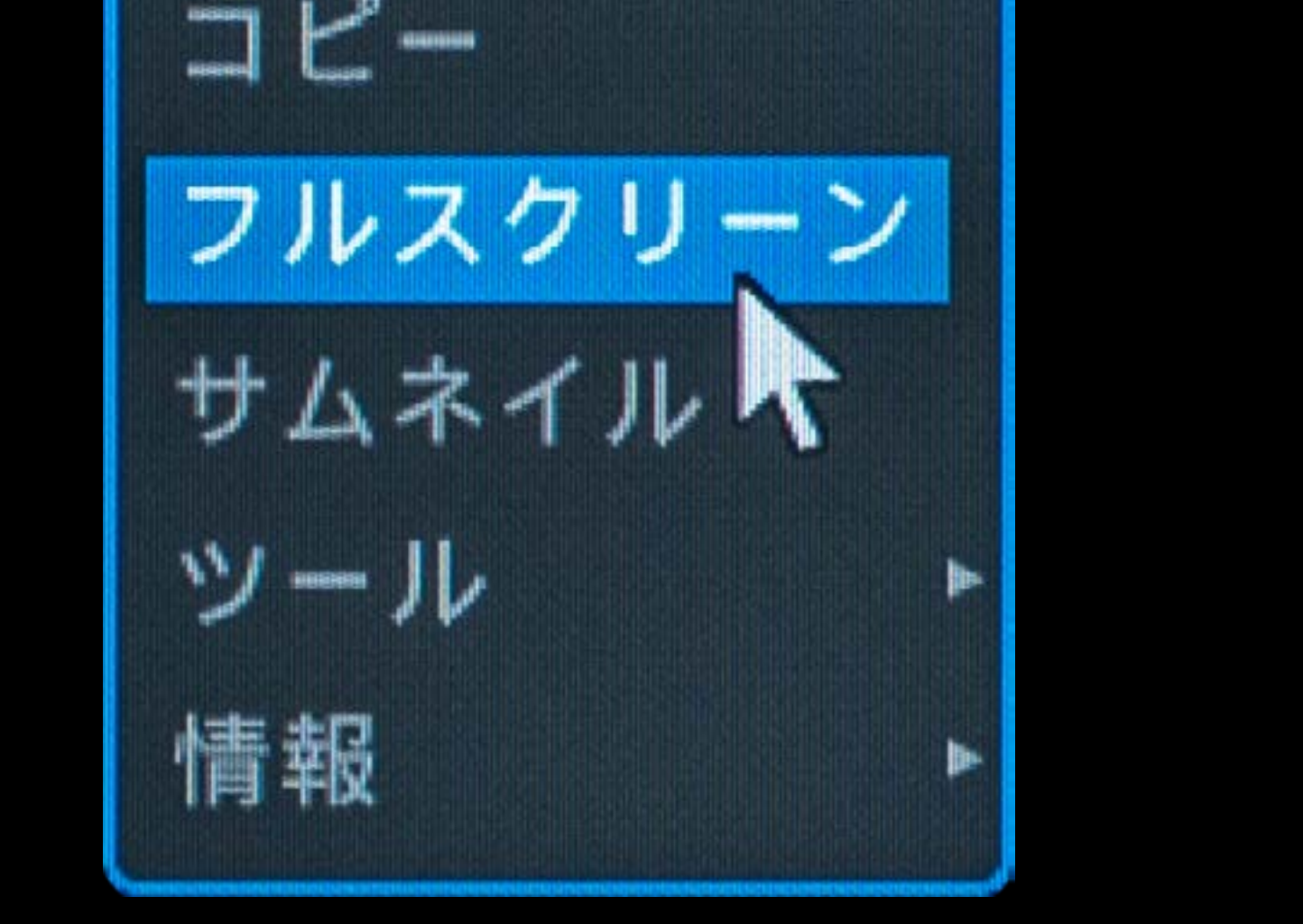

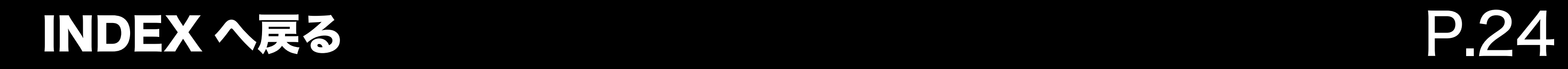

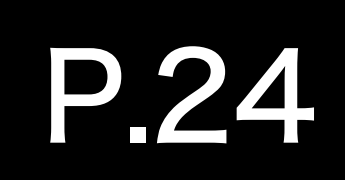

録画データの再生方法 フルスクリーン再生

2. カレンダーやタイムバーが非表示となり、 映像のみが表示されます。

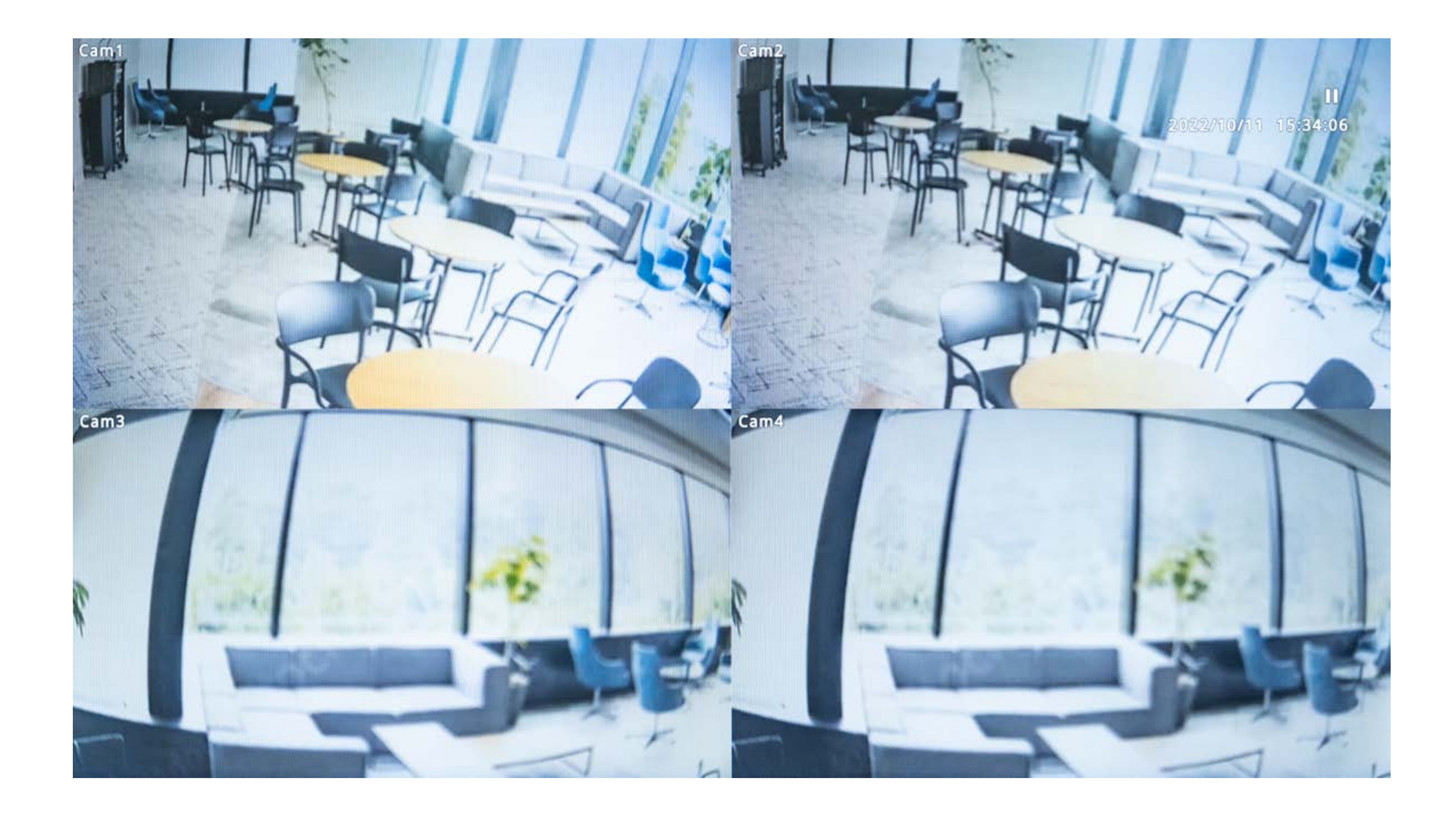

<span id="page-24-0"></span>

## USB メモリへのバックアップ方法

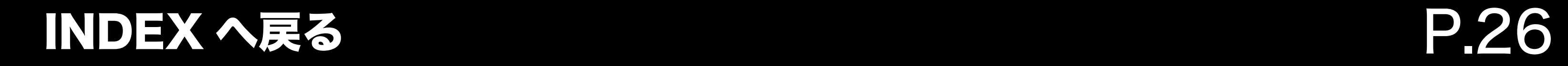

P

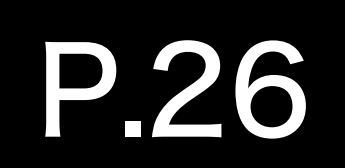

### <span id="page-25-0"></span>USB メモリへのバックアップ方法 バックアップ操作

#### 1. USB メモリを本体へ差し込みます。

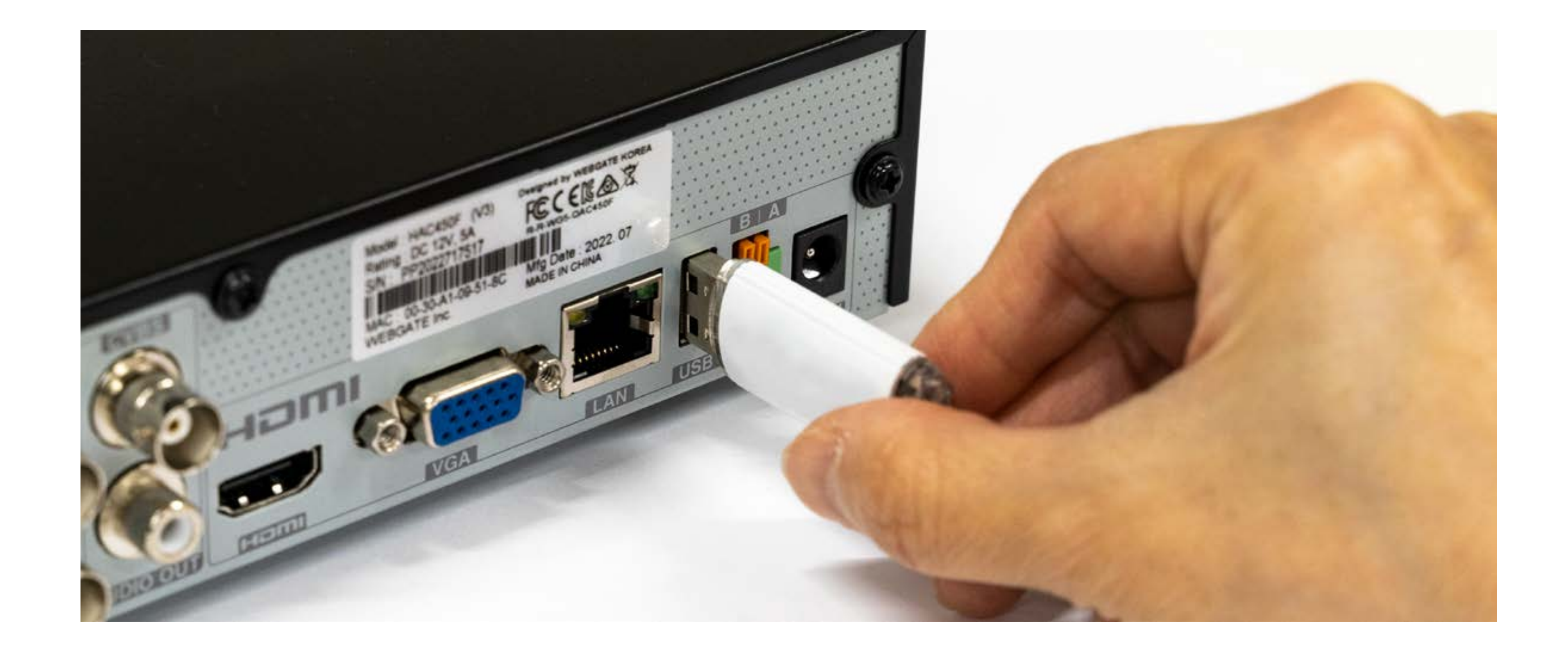

・USB ポートは前面にも配置されています。 空いているポートをご利用ください。

・USB メモリが認識しない場合、DVR 本体を再起動す

#### ることで認識する場合があります。

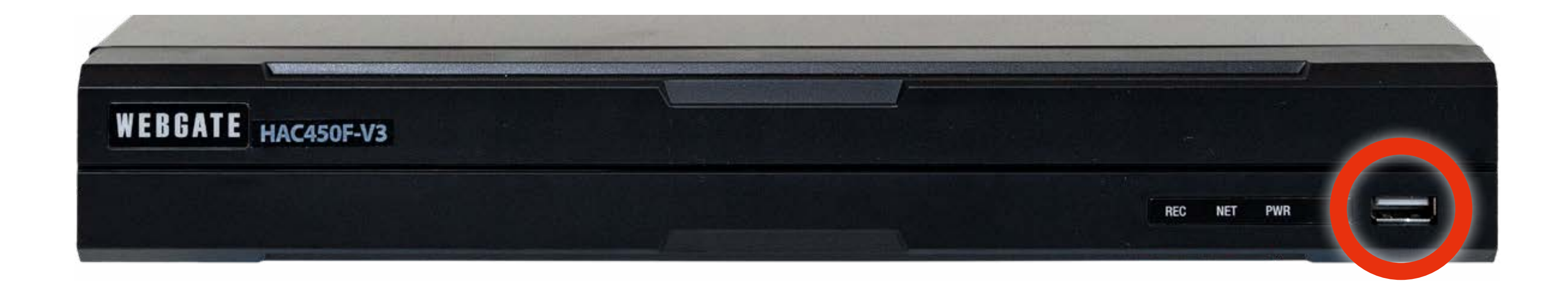

USB メモリの推奨仕様は 「USB2.0 容量 32GB まで」となります。 仕様外の製品の動作は補償いたしかねます。

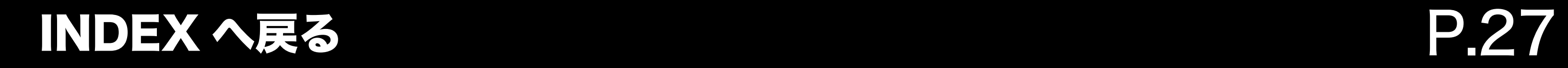

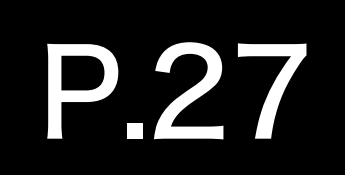

#### P リモコンから操作を行う場合は、 リモコンの「Copy」ボタンを押下します。

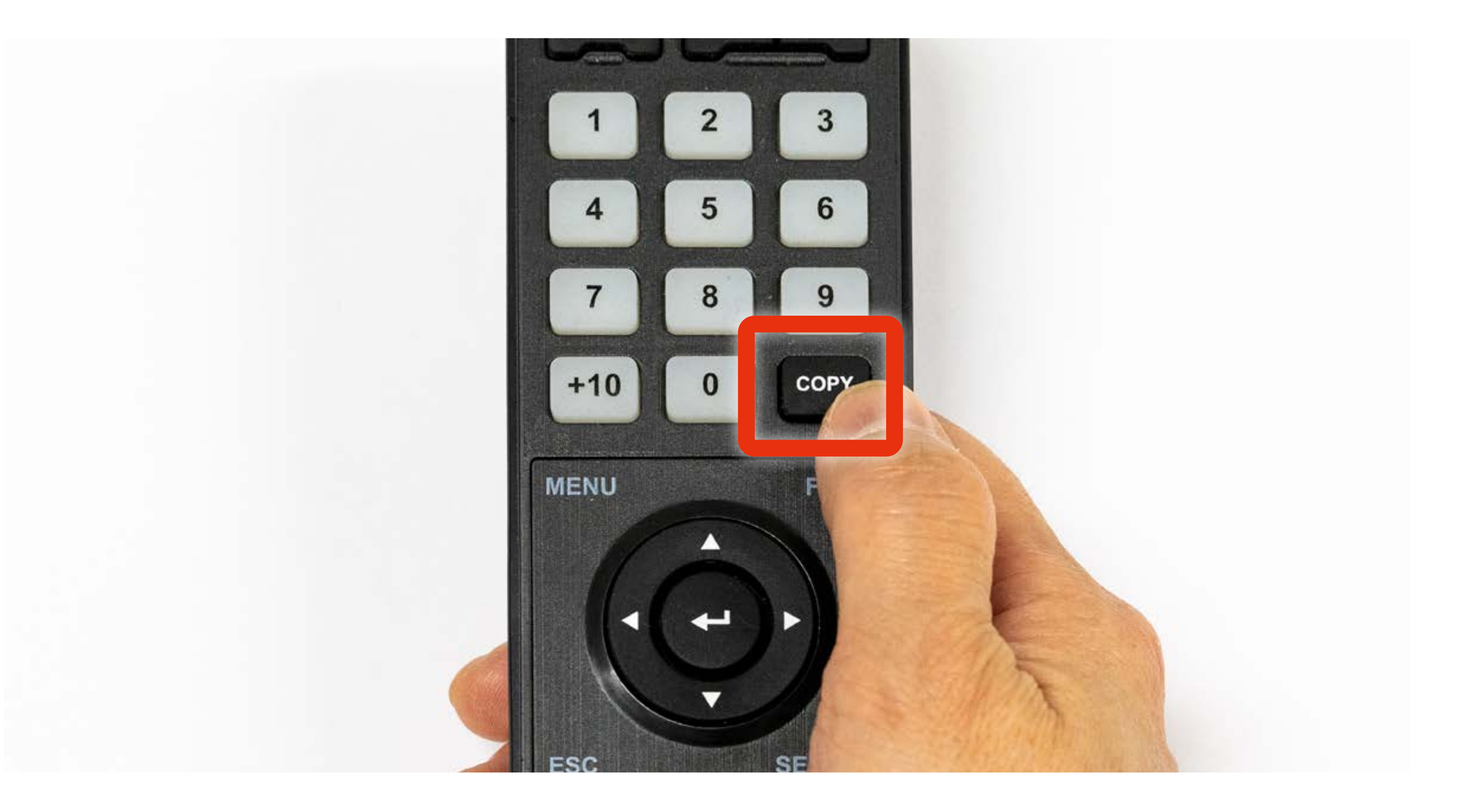

#### 1. 画面を右クリックし、メニューからコピーをクリックします。

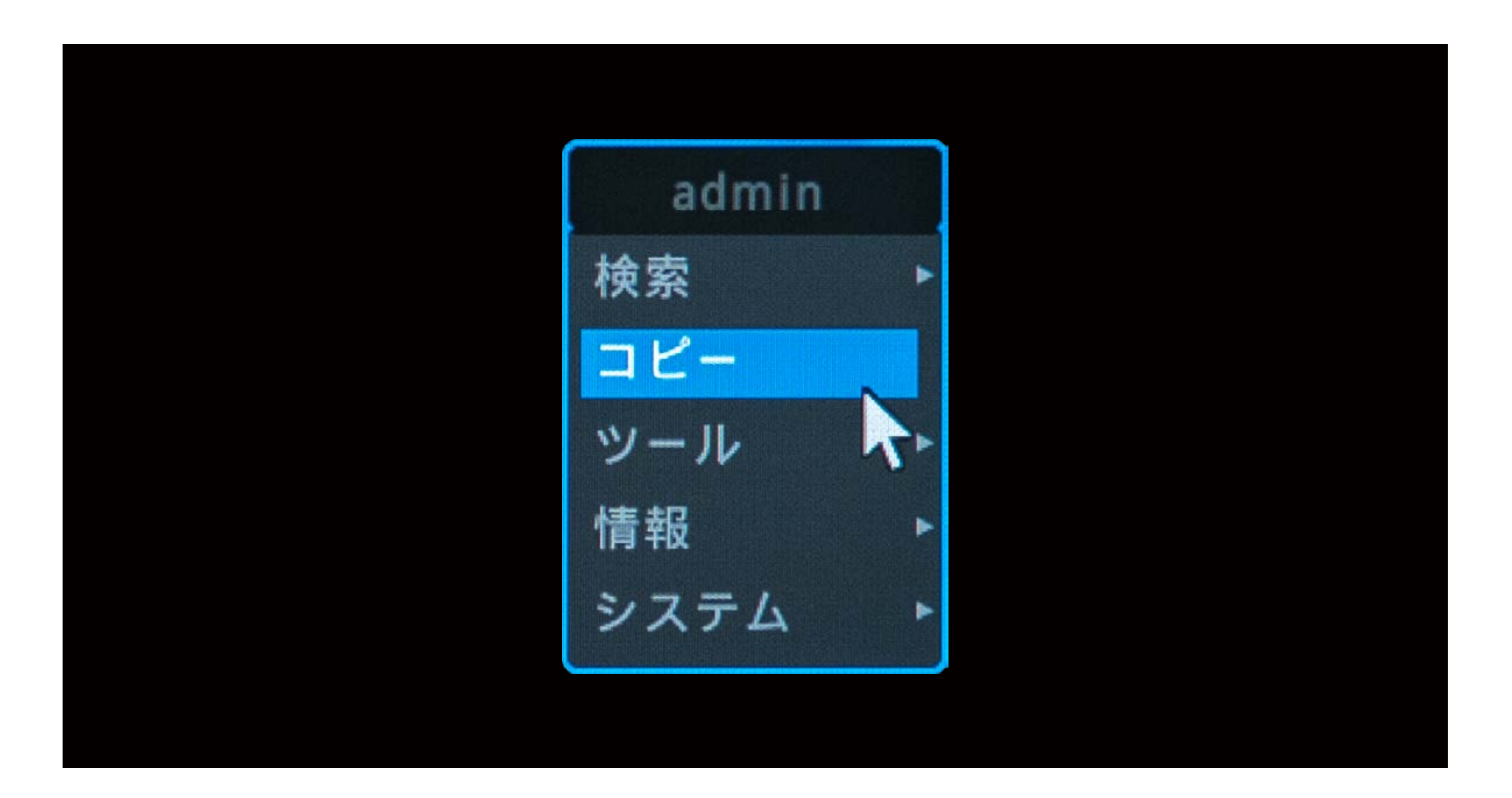

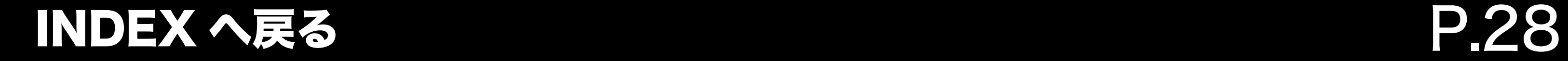

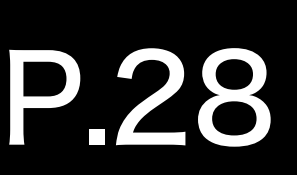

全てのチャンネルまたは指定したチャンネルを 選択してバックアップできます。

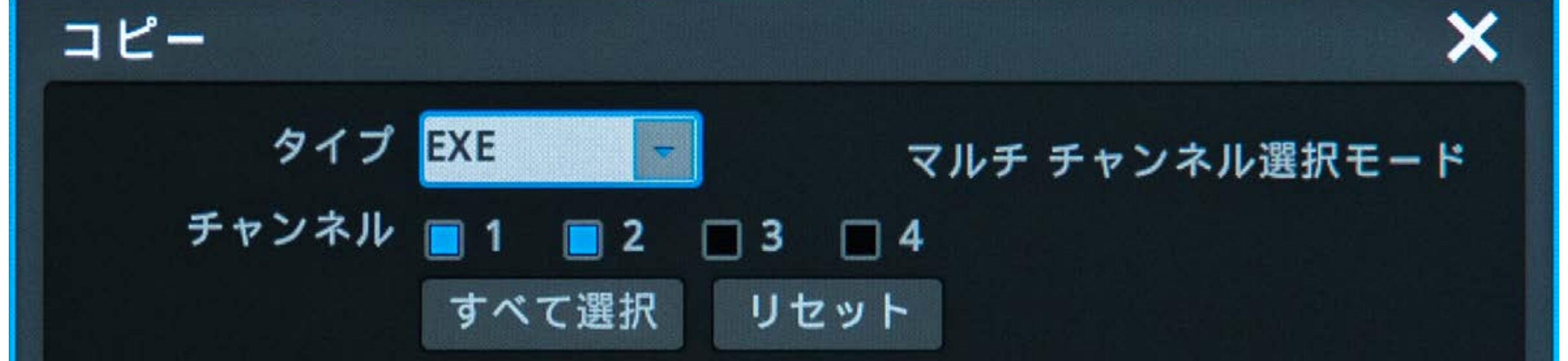

### USB メモリへのバックアップ方法 バックアップ操作

![](_page_27_Picture_5.jpeg)

#### ① EXE コピー

② AVI コピー

1 チャンネルのみバックアップ可能です。

![](_page_27_Figure_8.jpeg)

·リモコンで操作を行う場合は、IllmENU 上下左右および中央の エンター ( 決定 ) キーで 操作を行ってください

![](_page_27_Picture_11.jpeg)

![](_page_27_Picture_9.jpeg)

#### バックアップ方法には、① EXE ② AVI の 2 種類があります。

![](_page_28_Picture_5.jpeg)

![](_page_28_Picture_6.jpeg)

2. コピーしたいカメラのチャンネル番号を選択、 さらにコピーしたい時間の開始と終了を入力し 「予想ファイルサイズ」 ボタンをクリックすると、 推測されるファイル容量が表示されます。

![](_page_28_Picture_2.jpeg)

![](_page_28_Picture_3.jpeg)

### 一度にコピーするデータは出来るだけ短く、かつ 少ないカメラ台数で行い、推測ファイルサイズは 4GB(4000MB) 以下になるようにお願い致します。

![](_page_29_Picture_3.jpeg)

![](_page_29_Picture_4.jpeg)

3. 【開始】 ボタンを選択すると、コピーが開始されます。

![](_page_29_Figure_2.jpeg)

![](_page_30_Picture_5.jpeg)

![](_page_30_Picture_6.jpeg)

4. 『バックアップ完了』というウィンドウが表示されたら、 『OK』 ボタンを選択します。

![](_page_30_Picture_37.jpeg)

![](_page_30_Picture_3.jpeg)

#### H USB メモリーは「完了」の表示が出るまで 絶対に抜かないでください。

![](_page_31_Picture_9.jpeg)

### <span id="page-31-0"></span>USB メモリへのバックアップ方法 バックアップしたデータを再生する

1. データをバックアップした USB メモリをパソコンに差し込み、 USB メモリ内のフォルダを表示します。

![](_page_31_Picture_2.jpeg)

![](_page_31_Figure_3.jpeg)

![](_page_31_Figure_4.jpeg)

![](_page_31_Figure_5.jpeg)

#### System Volume Information

![](_page_31_Picture_8.jpeg)

![](_page_32_Picture_9.jpeg)

### USB メモリへのバックアップ方法 バックアップしたデータを再生する

 $\vert \hspace{-1.5pt} \vert$   $\hspace{-1.5pt} \vert$ ① EXE コピー :頭文字が『B』のフォルダ ② AVI コピー :頭文字が『C』のフォルダ

2. 再生したいデータの格納されているフォルダを ダブルクリックして開いてください。

![](_page_32_Figure_2.jpeg)

![](_page_32_Picture_3.jpeg)

![](_page_32_Figure_4.jpeg)

PC のセキュリティや Windows ファイアウォール、

ウイルス対策ソフト等の影響によりファイルが開けな い場合がございます。

#### ファイルを開けない場合は、セキュリティの一時停止 を行ってから再度お試しください。

![](_page_33_Picture_12.jpeg)

### USB メモリへのバックアップ方法 ① EXE コピーしたデータを再生する

#### $\blacksquare$ miniplayer では、4 分割や 1 画面などを選択すること が可能です。

![](_page_33_Picture_1.jpeg)

![](_page_33_Figure_2.jpeg)

![](_page_33_Picture_3.jpeg)

![](_page_33_Figure_4.jpeg)

2022/10

#### B20221011.131507-20221011.152102.exe ၜ

v.

![](_page_33_Picture_6.jpeg)

#### 4 MiniPlayer - F:4820221011.131507-20221011.1521024820221011.131507-20221011.152102.exe w Mode Monitor View Advanced Log About...

 $\alpha$   $\times$ 

![](_page_33_Picture_9.jpeg)

![](_page_33_Picture_10.jpeg)

![](_page_34_Picture_4.jpeg)

![](_page_34_Picture_5.jpeg)

### USB メモリへのバックアップ方法 ② AVI コピーしたデータ再生する

![](_page_34_Picture_1.jpeg)

![](_page_34_Picture_2.jpeg)

![](_page_34_Picture_3.jpeg)

![](_page_35_Picture_1.jpeg)